#### **UNIVERSIDADE FEDERAL DO RIO GRANDE DO NORTE CENTRO DE TECNOLOGIA DEPARTAMENTO DE ENGENHARIA MECÂNICA**

#### DIMENSIONAMENTO E ANOTAÇÕES

Professor: João Carmo

- É o processo de acrescentar medidas a um desenho.
- **-** O AutoCAD permite cotar linhas, arcos, círculos e segmentos de *Polylines* ou desenhar dimensionamentos independentes.
- Os dimensionamentos, ou cotas, mostram as medidas geométricas dos objetos, as distâncias, os ângulos entre os objetos ou as coordenadas XY de um objeto.

São divididas em:

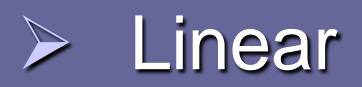

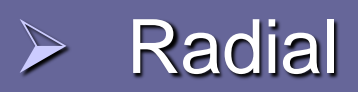

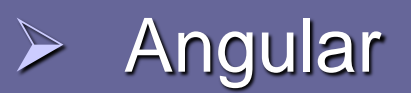

 Os Dimensionamentos Lineares incluem dimensionamentos: Horizontal, Vertical, Alinhado, em Rotação, Ordenado por uma Linha de Base e Contínuo.

 Todo dimensionamento possui um estilo que é caracterizado, entre outros itens, pela cor, estilo de texto, espessura e tipo de linha etc.

 A Toolbar *Dimension* mostra os principais comandos de dimensionamento.

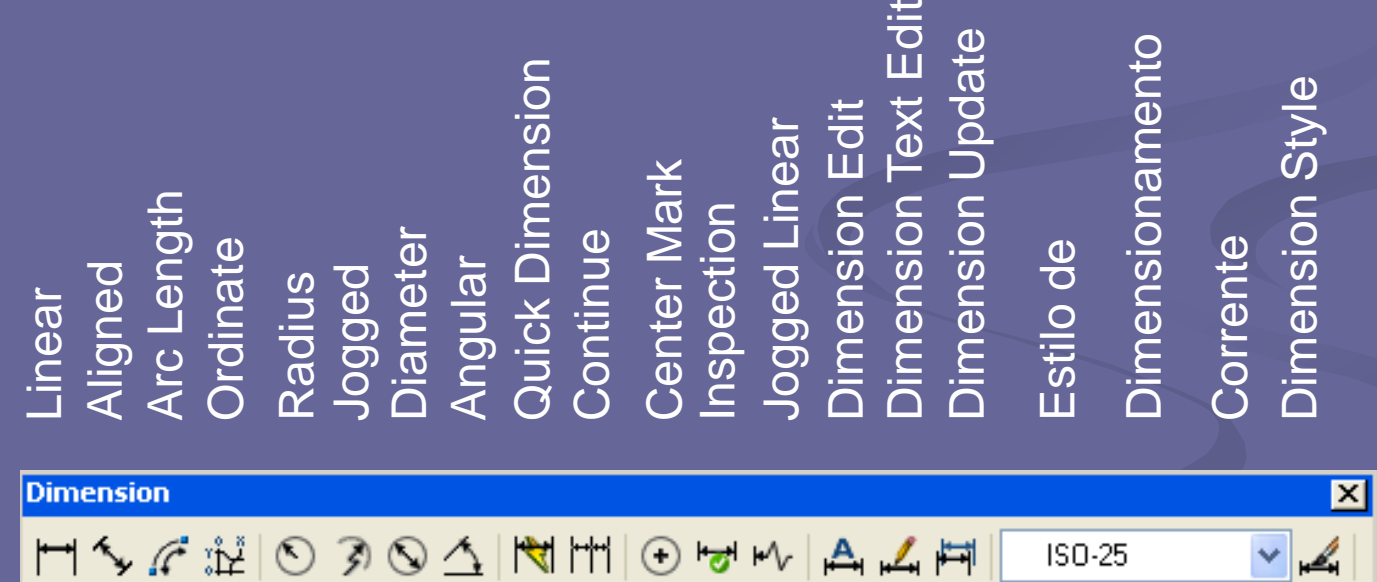

 O outro caminho de acesso aos comandos de dimensionamento é no *Menu Dimension,* na **Barra de Menus.**

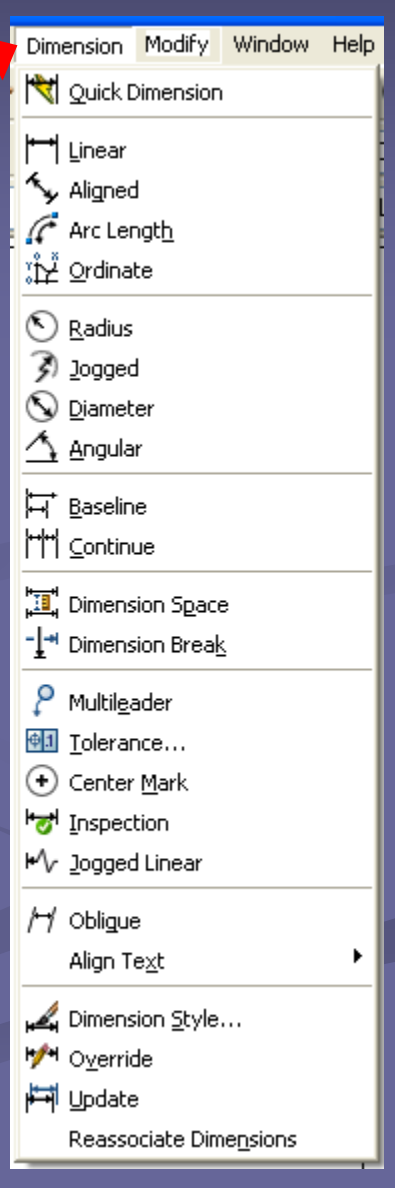

 Porém, se a intenção é formatar uma cota, deve-se ir em *Dimension Style* no *Menu Format.*

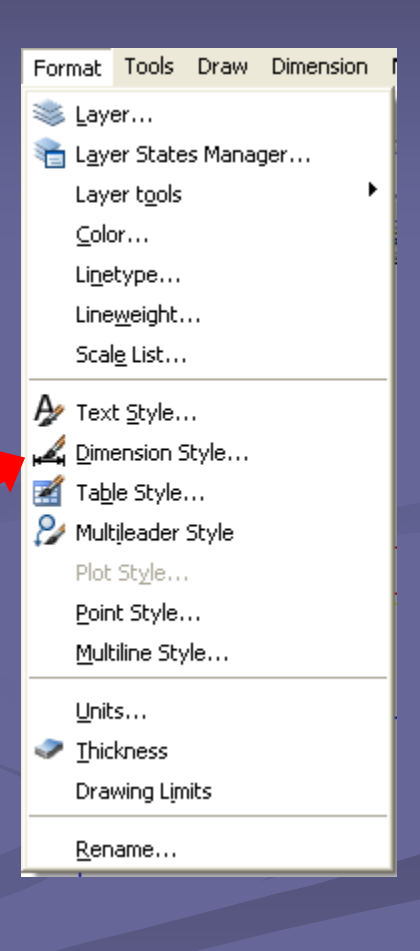

 Caso não seja encontrado o ícone de uma ferramenta qualquer em sua **Barra de Ferramentas**, é possível inseri-lo.

 Basta ir em no *Menu Tools > Customize > Interface* ou, ainda, em no *Menu View > Toobars...*

 Ambos caminhos abrirão a caixa de diálogo *Customize User Interface*.

 Nessa janela é possível configurar as **Barras de Ferramentas**, assim como, seus ícones/botões, podendo-se inserir e excluir ícones das **Barras de Ferramentas**.

#### DIMENSIONAMENTO E ANOTAÇÕES

#### Customize User Interface

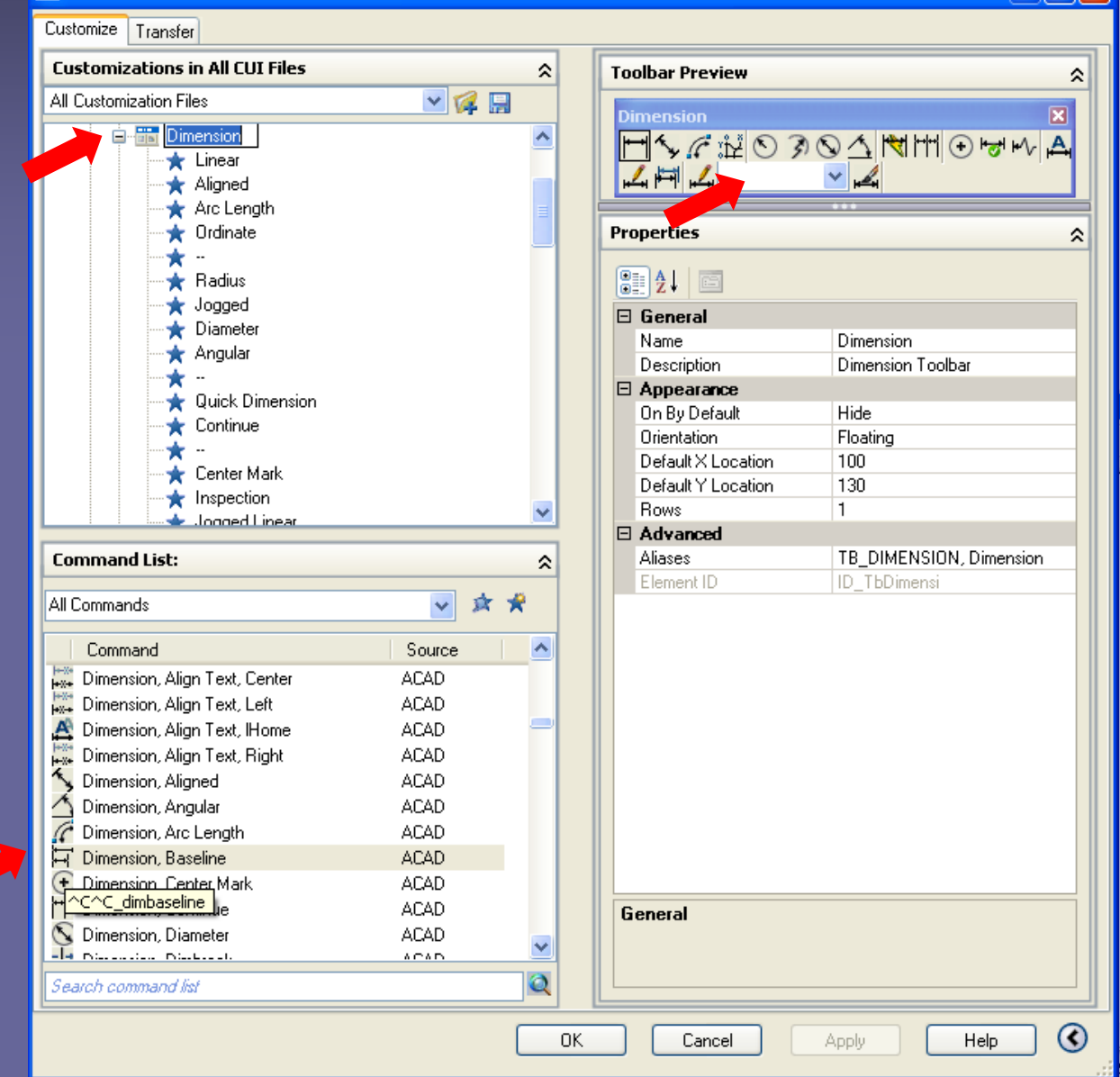

- **Linha de Cota** é a que indica a direção e o tamanho de um dimensionamento.
- Nos Dimensionamentos Angulares a Linha de Cota é um **Arco**. **Setas** são adicionadas a cada extremidade da Linha de Cota.
- **Linhas de chamada** ou **de extensão** vão do elemento que é cotado até a linha de cota.

- O **Texto da Cota** é uma cadeia de texto que, geralmente, indica a medida real.
- O texto pode também incluir prefixos, sufixos e tolerâncias.

 A **Marca de Centro** é uma pequena cruz que marca o centro de um círculo ou arco**.**

- A **Linha de Chamada** ou ainda, **Linha de Comentário** é uma linha sólida que parte de alguma anotação e vai até o elemento referido.
- Os dimensionamentos podem ser criados de duas formas: pela seleção do objeto a ser cotado e a localização de linha de cota, ou especificando as origens das linhas de extensão e a localização da linha de cota.

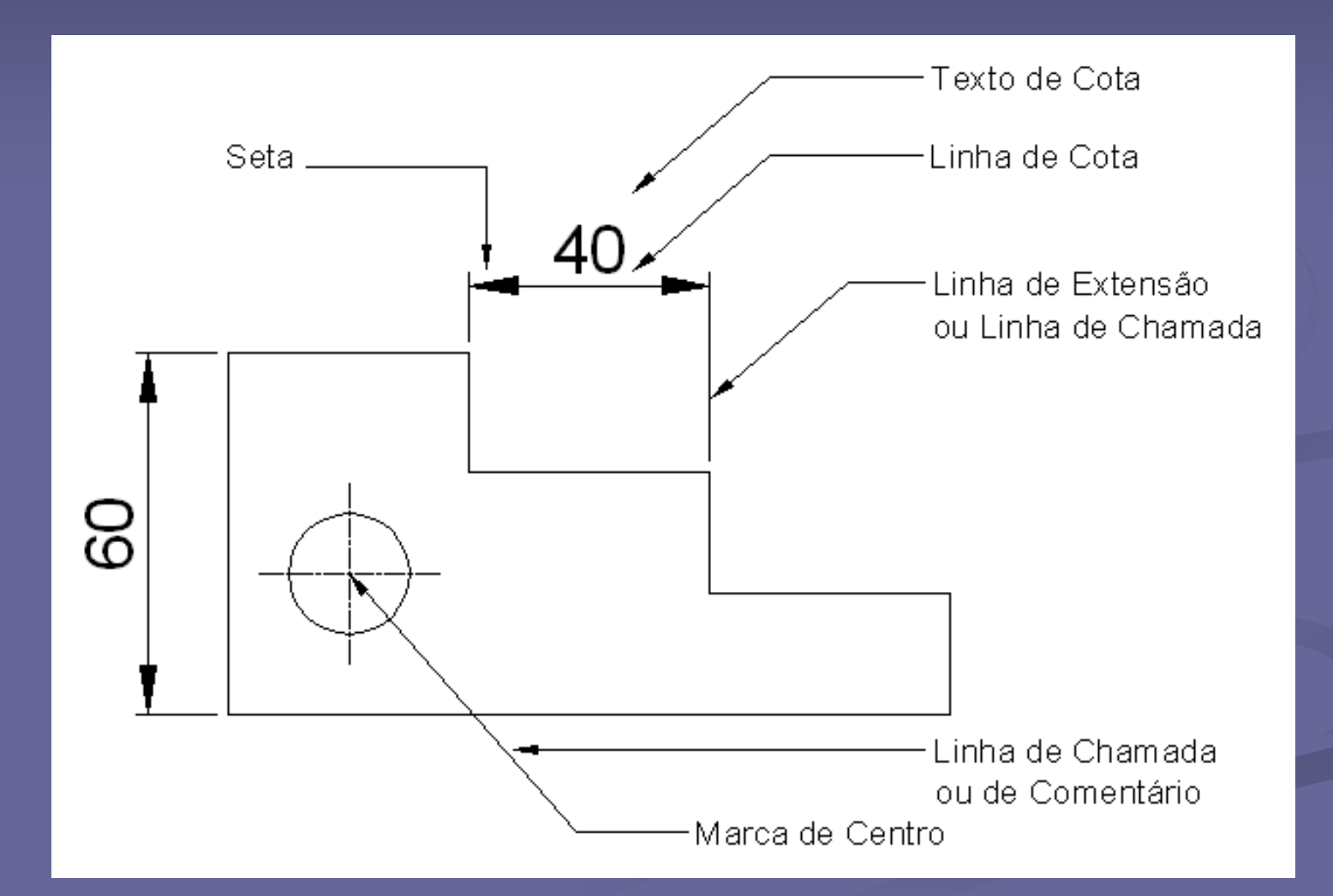

Exemplo de elementos de dimensionamento.

## **Tipos de dimensionamento** DIMENSIONAMENTO E ANOTAÇÕES

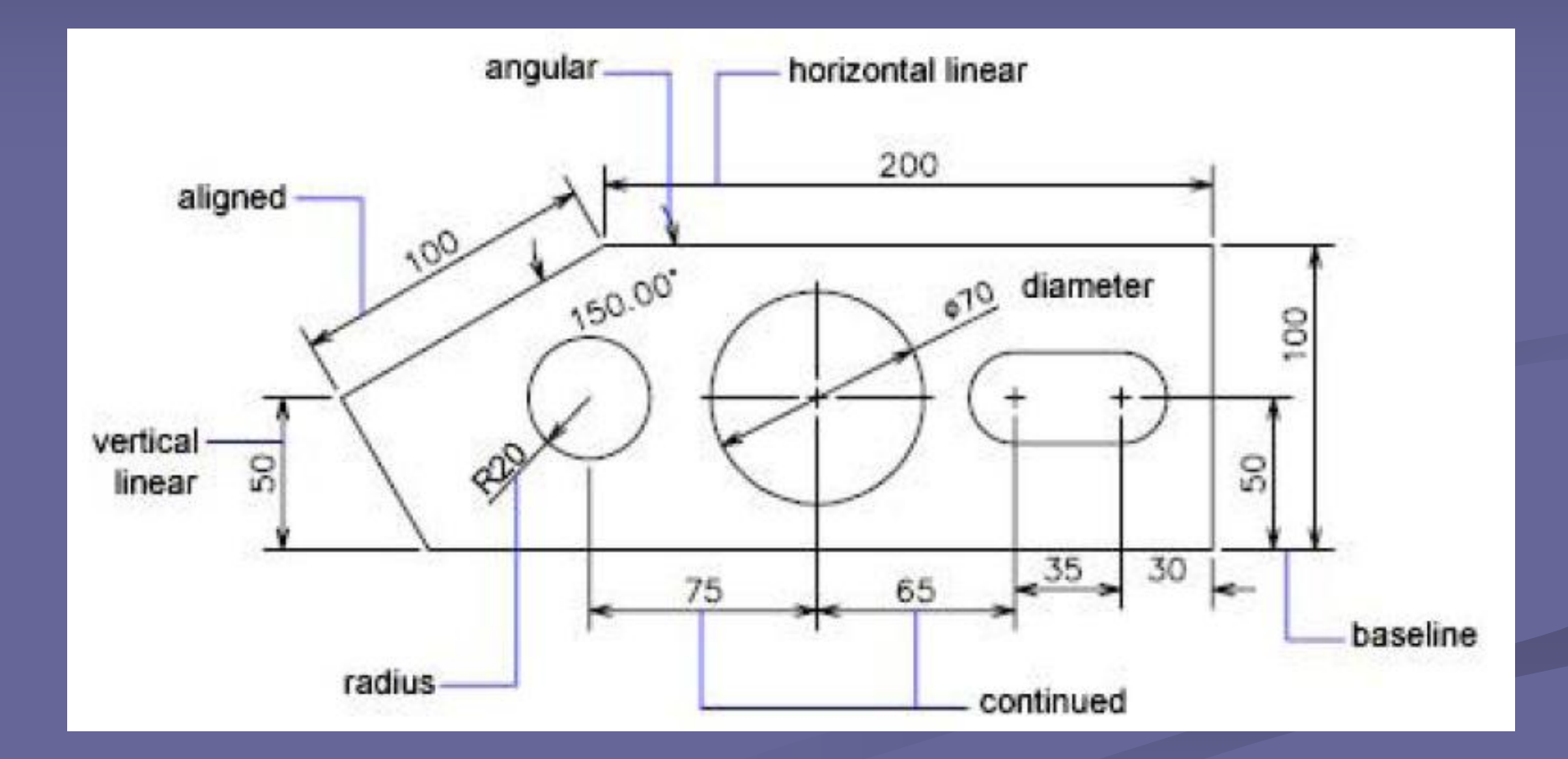

 Nos dimensionamentos horizontais e verticais, a linha de cota é posicionada horizontal ou verticalmente, independente da localização dos pontos de chamada.

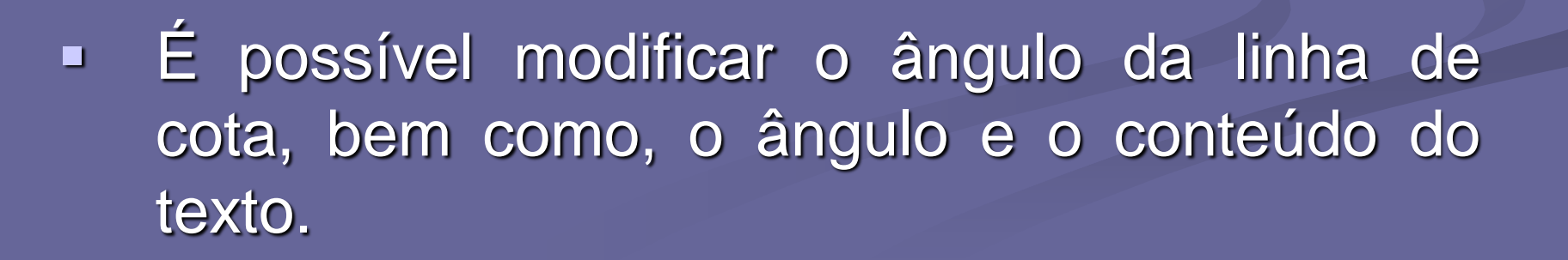

**Para fazer um dimensionamento Horizontal** ou Vertical, o procedimento é o mesmo.

 Acesse o comando DIMLINEAR e especifique: *Specify first extension line origin or <select object>*

 Depois, especifique: *Specify second extension line origin.*

 Por fim, indique a posição da linha de cota ou escolha uma das demais opções de cota: *Specify dimension line location or [Mtext/Text/Angle/Horizontal/Vertical/Rotated]*

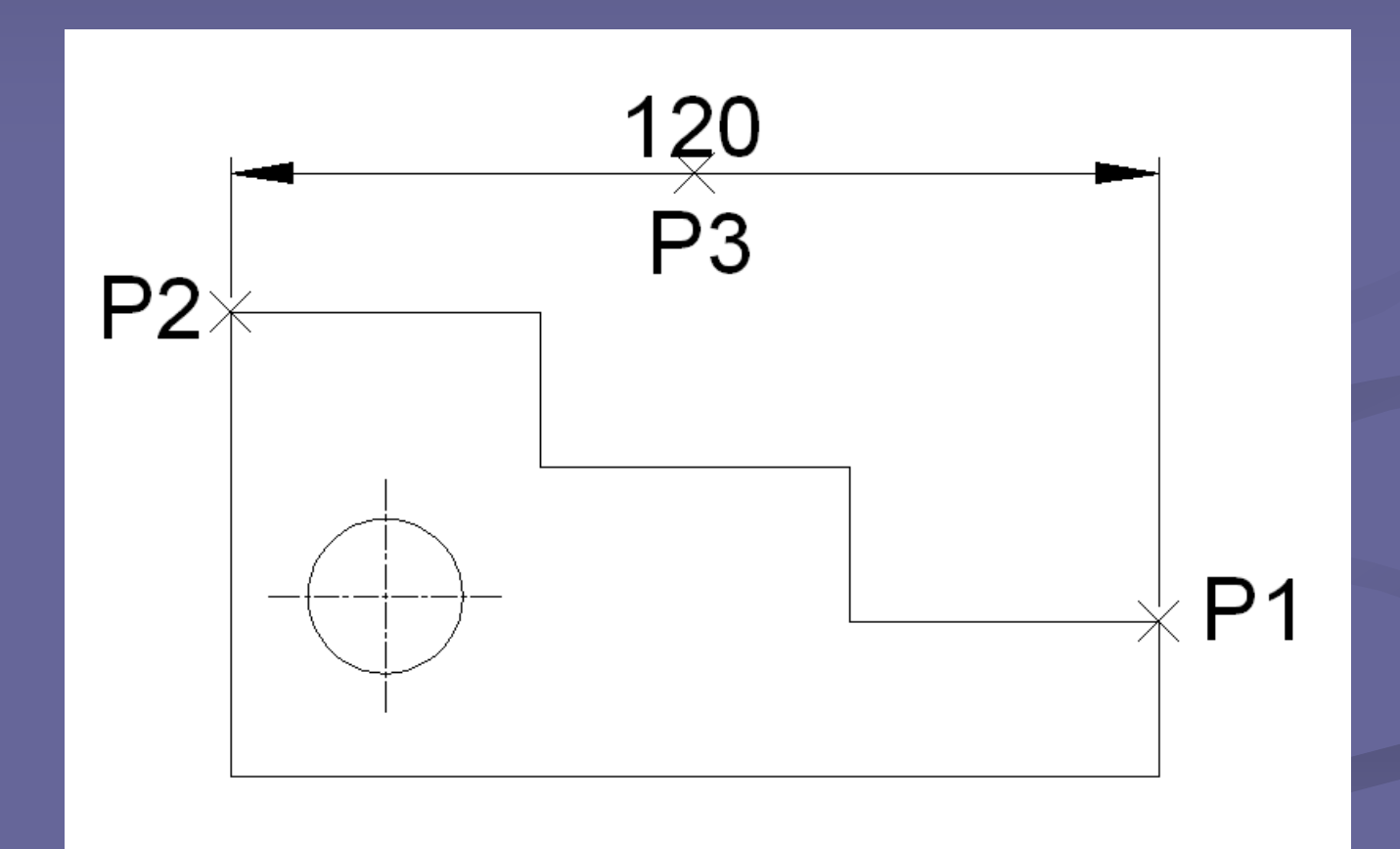

Execução por pontos de um dimensionamento Horizontal.

 *Mtext*: permite editar o texto de indicação de cota, alterando o valor Default que é a própria dimensão encontrada no desenho. Abre a caixa de edição do comando MTEXT.

 *Text*: altera o valor *default* da cota por um texto de linha simples.

- *Angle:* permite definir o ângulo de inclinação do texto.
- *Horizontal:* força a criação de cota somente na horizontal.
- *Vertical:* força a criação de cota somente na vertical.
- *Rotated:* cria a cota com ângulo determinado pelo usuário.

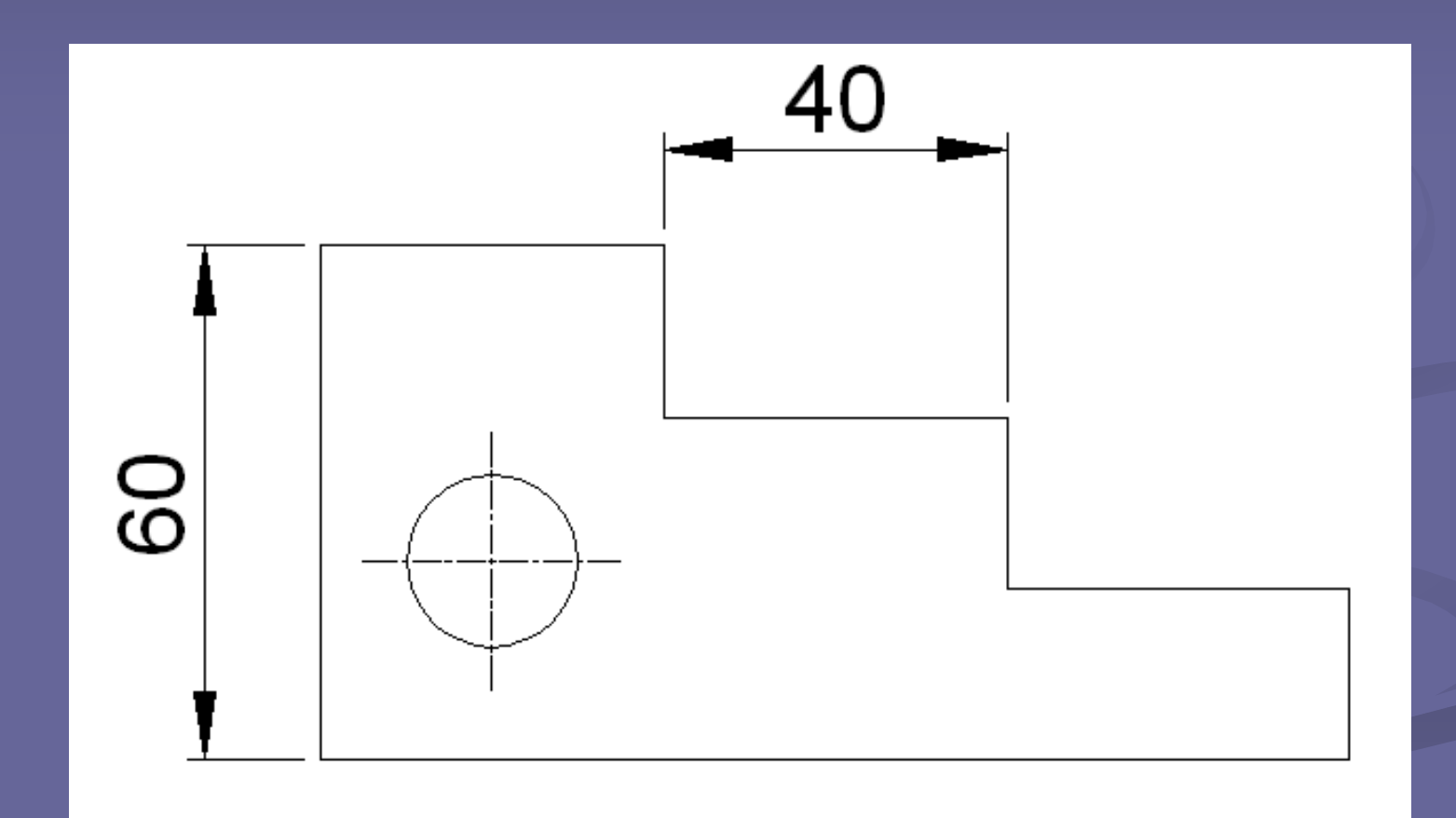

Exemplo de cotas Verticais e Horizontais.

DIMENSIONAMENTO E ANOTAÇÕES **Dimensionamentos Alinhados - DIMALIGNED**

- Em dimensionamentos alinhados, a linha de cota é paralela às origens da linha de chamada.
- É possível modificar o texto e o ângulo do texto a ser inserido.

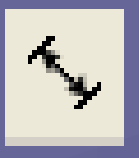

#### **Dimensionamentos Alinhados - DIMALIGNED** DIMENSIONAMENTO E ANOTAÇÕES

 Acesse o comando e em seguida, Indique o ponto de origem (P1) ou tecle ENTER para selecionar o objeto que deseja cotar.

**Indique o segundo ponto (P2) e por fim,** indique a posição da linha (P3) ou escolha uma das demais opções de cota.

- Os dimensionamentos de arco criam cotas do comprimento de arcos.
- **Acione o comando. Em seguida, selecione um** arco ou um segmento de uma *Polyline* (P1).

#### $|\mathscr{C}|$

 Por fim, indique a posição da linha de cota (P2) ou escolha uma das demais opções de cota.

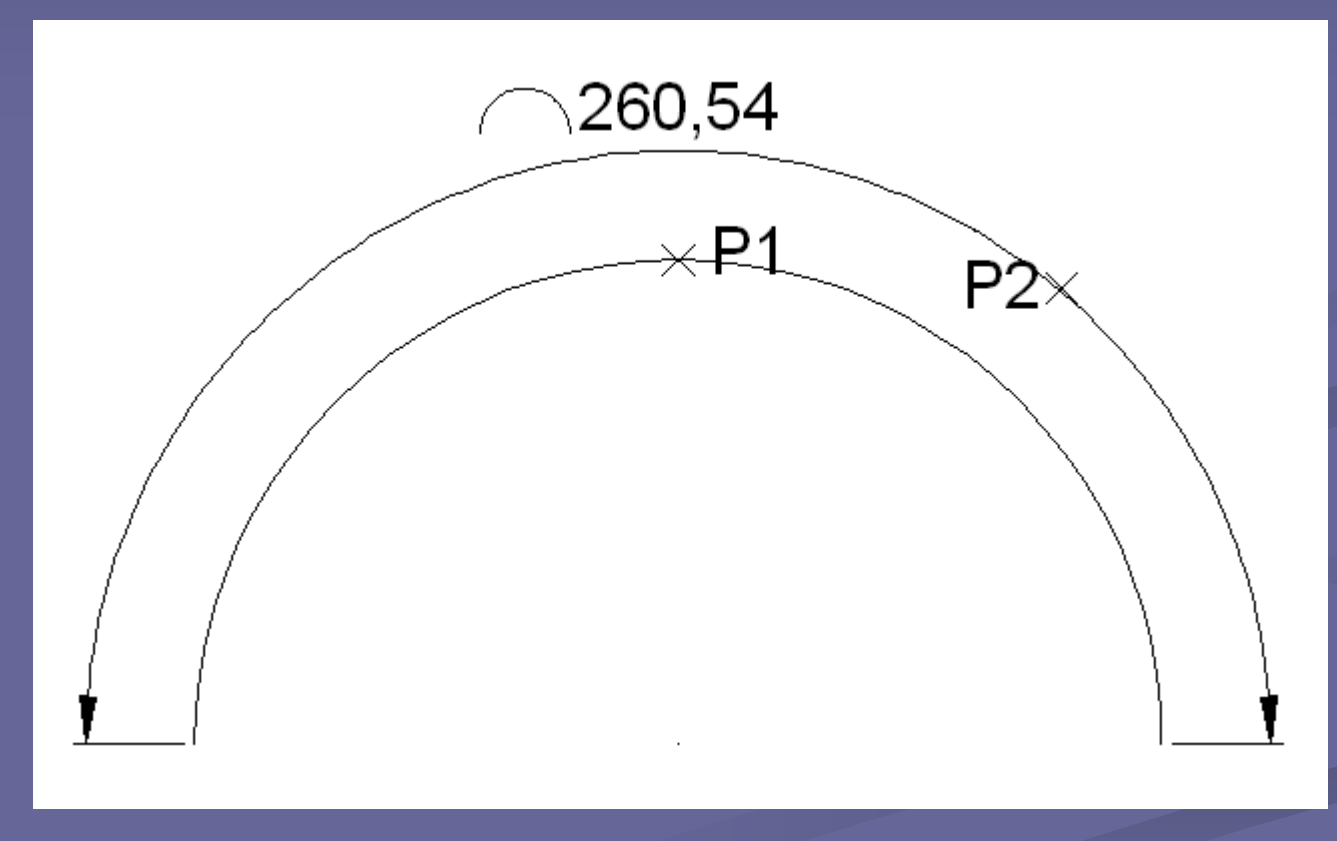

Construção por pontos do dimensionamento do comprimento de arcos.

- **O comando dispõe de várias opções:**
- *Mtext*: permite editar o texto de indicações da cota, alterando o valor default que é a própria dimensão encontrada no desenho. Abre a caixa de edição do comando MTEXT.

 *Text:* altera o valor *default* da cota por um texto de linha simples.

*Angle*: define o ângulo de inclinação do texto.

 *Partial*: reduz o comprimento da cota de arco. Solicita os pontos inicial e final da cota

 *Leader*: adiciona uma Linha de Chamada à cota. Essa opção só é exibida se o arco (ou segmento de arco) for maior que 90<sup>°</sup>.

#### **Dimensionamentos de ordenada - DIMORDINATE** DIMENSIONAMENTO E ANOTAÇÕES

 Os dimensionamentos de ordenadas são compostos por uma coordenada X ou Y e uma linha-guia.

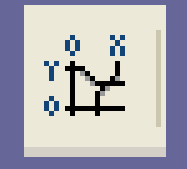

 Eles medem a distância perpendicular entre um ponto de origem , chamado referência, e um elemento cotado, como, por exemplo, um furo numa peça.

#### **Dimensionamentos de ordenada - DIMORDINATE** DIMENSIONAMENTO E ANOTAÇÕES

 Esses dimensionamentos impedem a ocorrência de erros de medidas, especialmente durante a confecção da peça, pois os deslocamentos dos elementos em relação à referência são precisos e evitam o acúmulo de erros a cada medida.

#### **Dimensionamentos de ordenada - DIMORDINATE** DIMENSIONAMENTO E ANOTAÇÕES

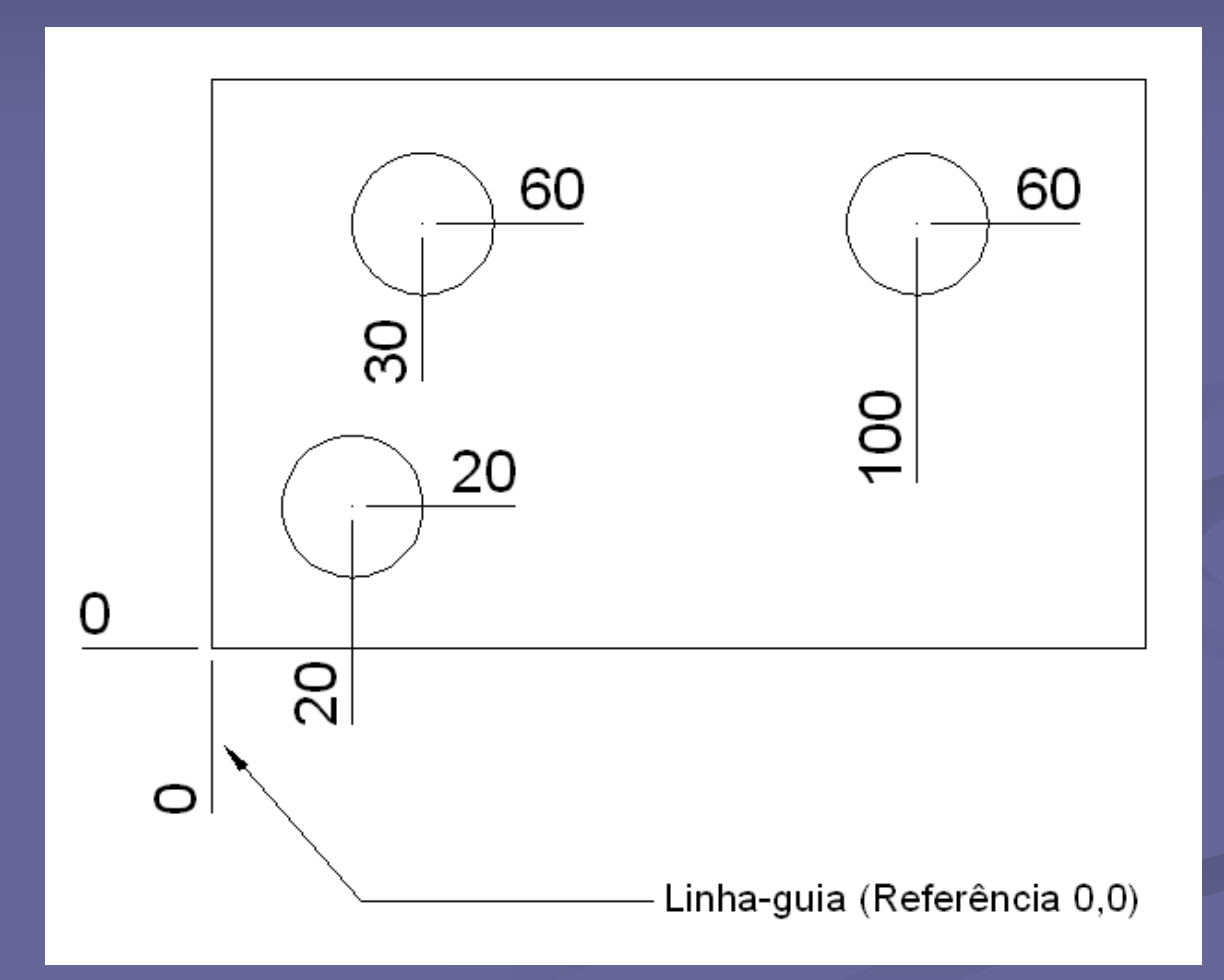

Exemplo de dimensionamento de ordenada.

**Dimensionamentos radiais - DIMRADIUS** DIMENSIONAMENTO E ANOTAÇÕES

 Os dimensionamentos radiais medem raios com eixo ou centro opcionais.

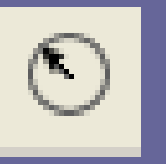

- Acesse o comando. Em seguida, selecione um arco ou círculo.
- Depois, indique a posição da linha de cota ou escolha uma das opções de cota, já descritas anteriormente.

#### **Dimensionamentos radiais - DIMRADIUS** DIMENSIONAMENTO E ANOTAÇÕES

 A forma de apresentação depende, além da definição do estilo de dimensionamento, da disponibilidade de espaço oriundo do tamanho do dimensionamento em relação ao tamanho do arco.

 O AutoCAD coloca automaticamente a letra "R" na frente do texto de cota.

#### **Dimensionamentos radiais - DIMRADIUS** DIMENSIONAMENTO E ANOTAÇÕES

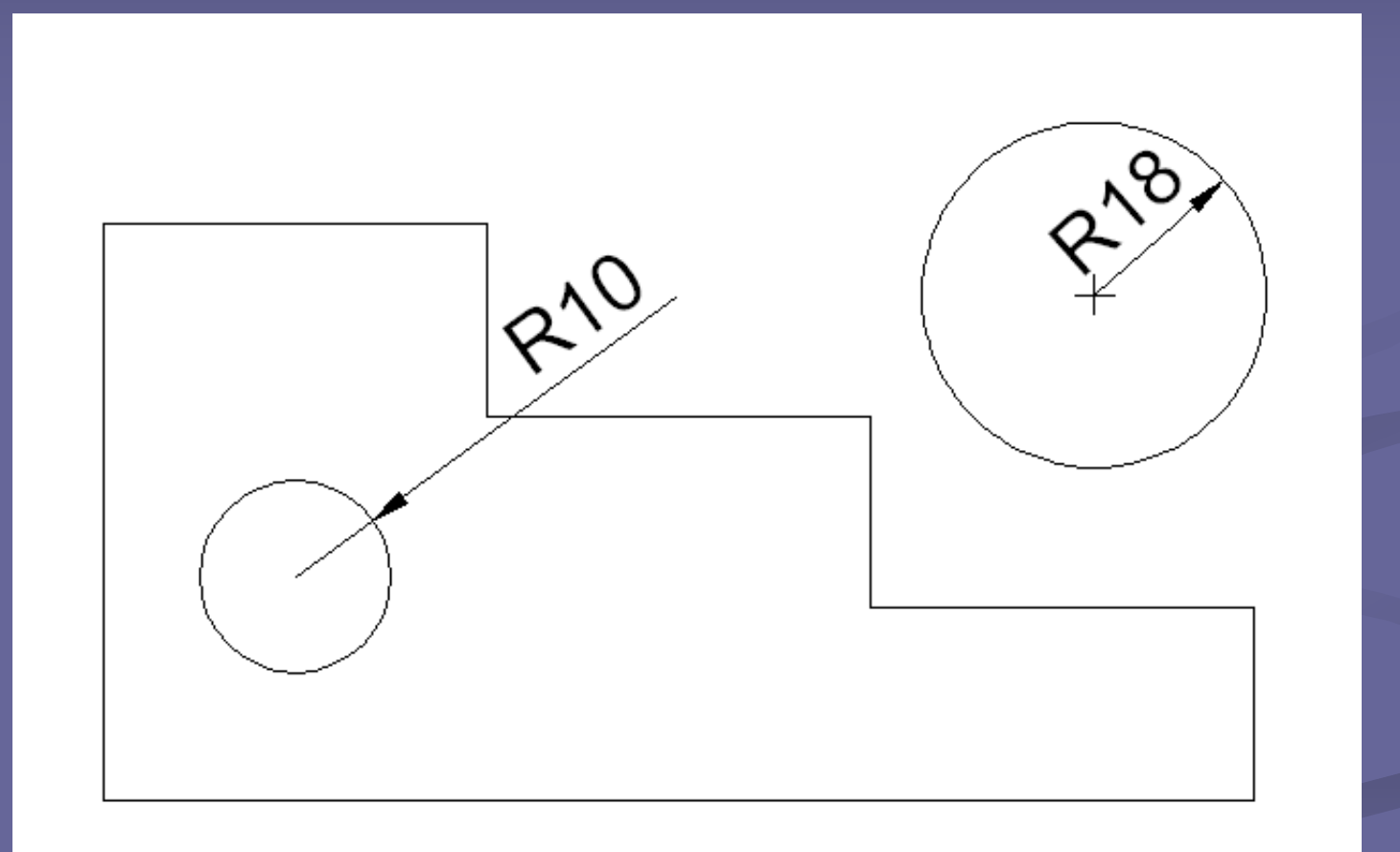

Exemplo de dimensionamento radial.

#### **Dimensionamentos de grandes raios - DIMJOGGED** DIMENSIONAMENTO E ANOTAÇÕES

 Os dimensionamentos de grandes raios medem o raio do objeto selecionado e exibem o texto da cota com um símbolo de raio na frente.

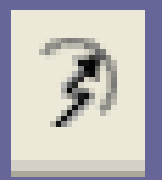

**O** ponto de origem da linha de cota pode ser especificado em qualquer localização conveniente.

**Dimensionamentos de grandes raios - DIMJOGGED** DIMENSIONAMENTO E ANOTAÇÕES

 Acione o comando. Em seguida, selecione um arco ou círculo (P1).

**-** Depois indique o ponto do novo centro (P2) para a cota de raio interrompido que toma o lugar do verdadeiro ponto de centro do arco ou círculo.
## **Dimensionamentos de grandes raios - DIMJOGGED** DIMENSIONAMENTO E ANOTAÇÕES

 Depois indique a posição da linha de cota (P3) ou escolha uma das demais opções de cota, descritas anteriormente.

 Por fim, indique a posição da interrupção em ziguezague (P4).

## **Dimensionamentos de grandes raios - DIMJOGGED** DIMENSIONAMENTO E ANOTAÇÕES

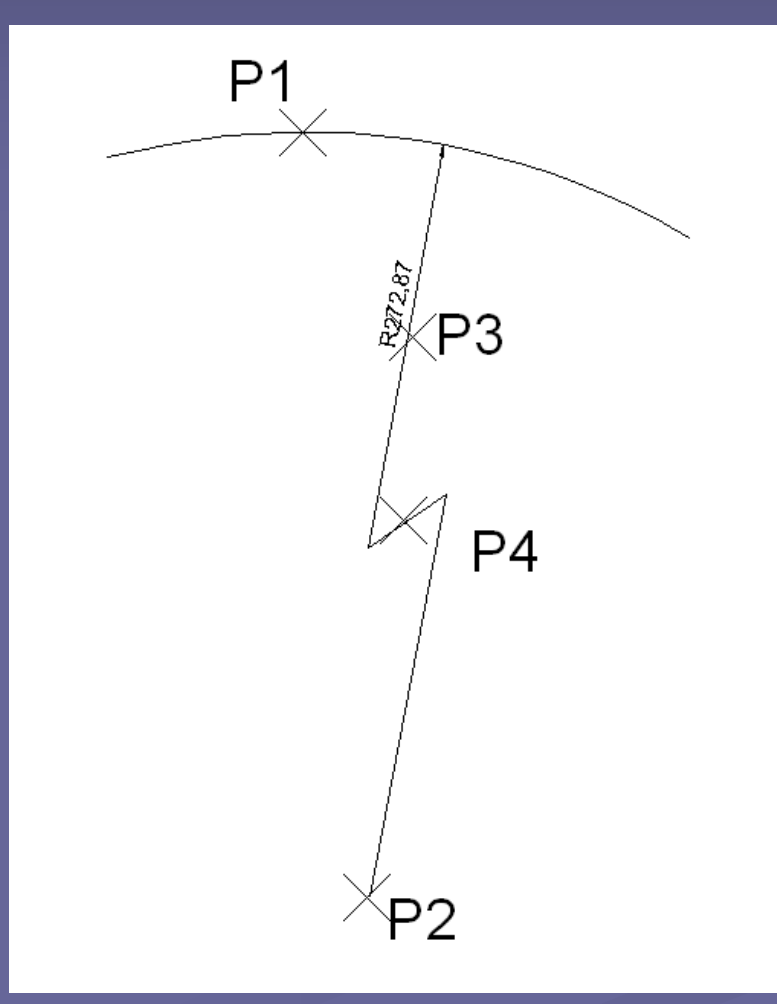

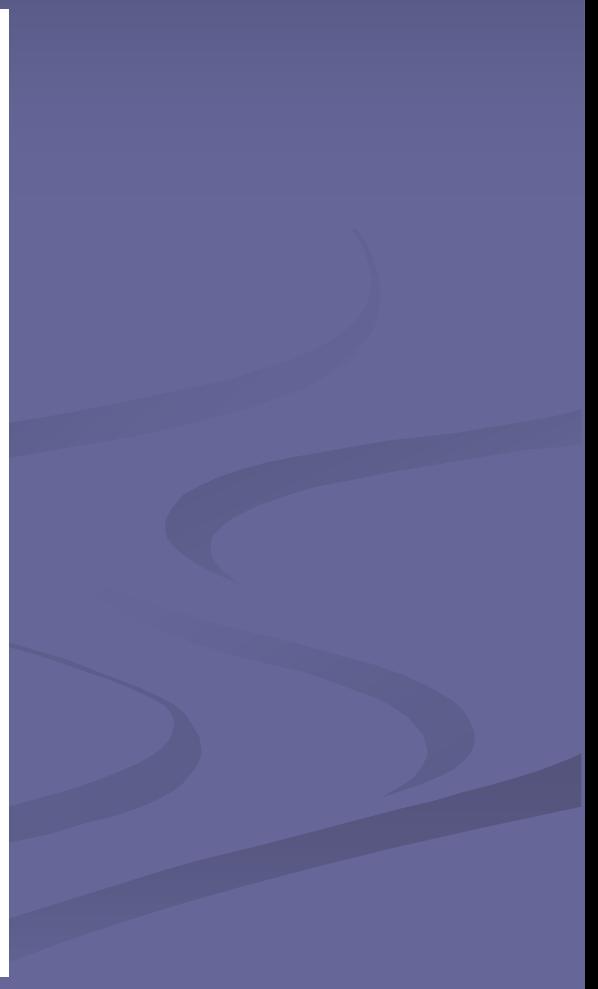

## **Dimensionamentos de diâmetro - DIMDIAMETER** DIMENSIONAMENTO E ANOTAÇÕES

- Permitem cotar diâmetros com eixo ou centro opcional.
	- ا<sup>س</sup>ي
- Acesse o comando. Em seguida, indique um arco ou círculo.
- **Imalique a posição da linha de cota ou escolha** uma das demais opções de cota descritas anteriormente.

## **Dimensionamentos de diâmetro - DIMDIAMETER** DIMENSIONAMENTO E ANOTAÇÕES

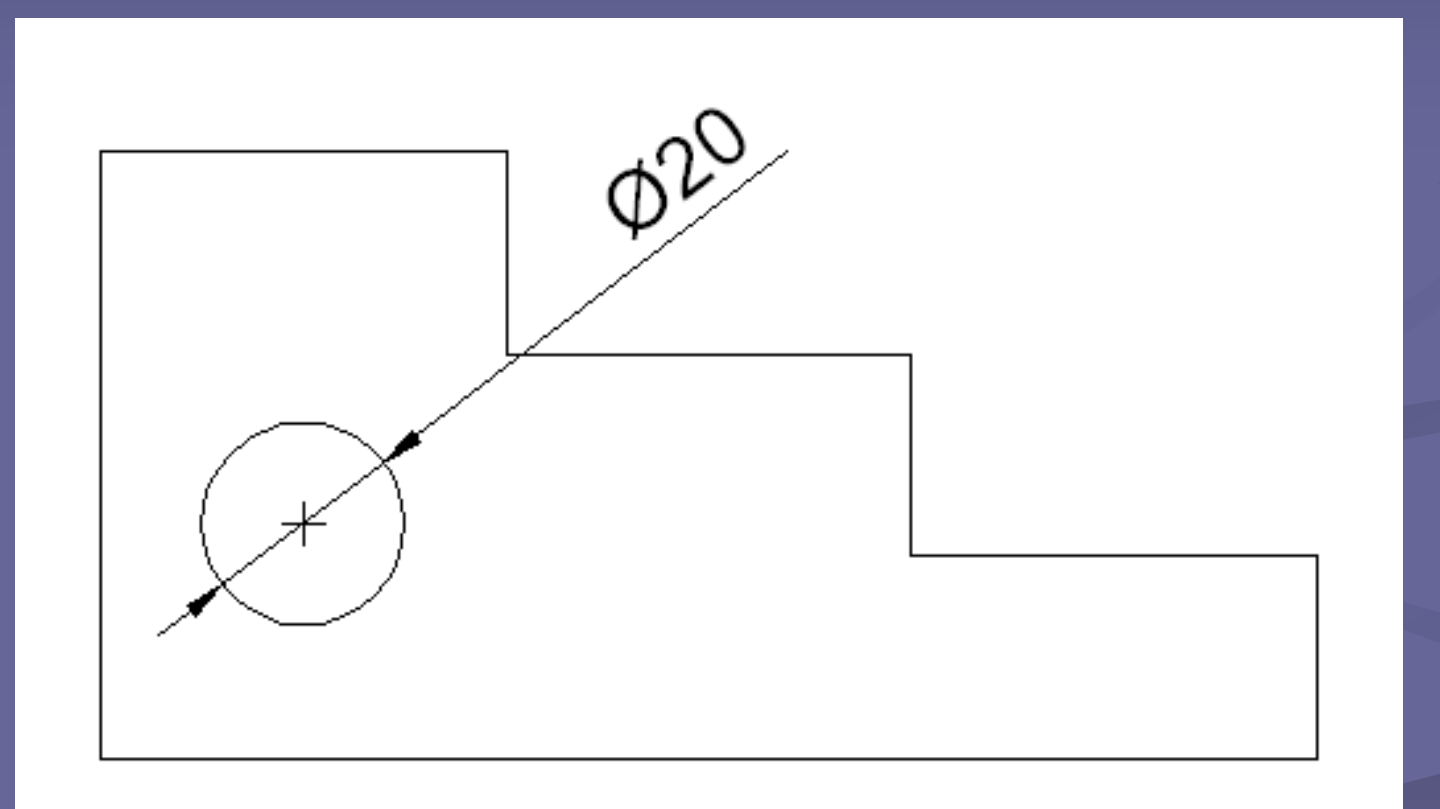

Exemplo de dimensionamento de diâmetro.

## **Dimensionamentos angulares - DIMANGULAR** DIMENSIONAMENTO E ANOTAÇÕES

 Dimensionamentos angulares medem o ângulo entre duas linhas ou três pontos. A linha de cota forma um arco.

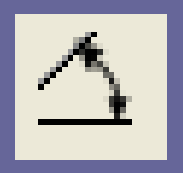

 Para cotar um ângulo sobre um arco de círculo ou linha, é necessário selecionar o objeto e especificar os pontos (P1 e P2) extremos do ângulo.

#### **Dimensionamentos angulares - DIMANGULAR** DIMENSIONAMENTO E ANOTAÇÕES

**- Também é possível cotar um ângulo** especificando o vértice do ângulo e dois pontos extremos.

 Ao criar o dimensionamento, pode-se modificar o ângulo e o conteúdo do texto.

## **Dimensionamentos angulares - DIMANGULAR** DIMENSIONAMENTO E ANOTAÇÕES

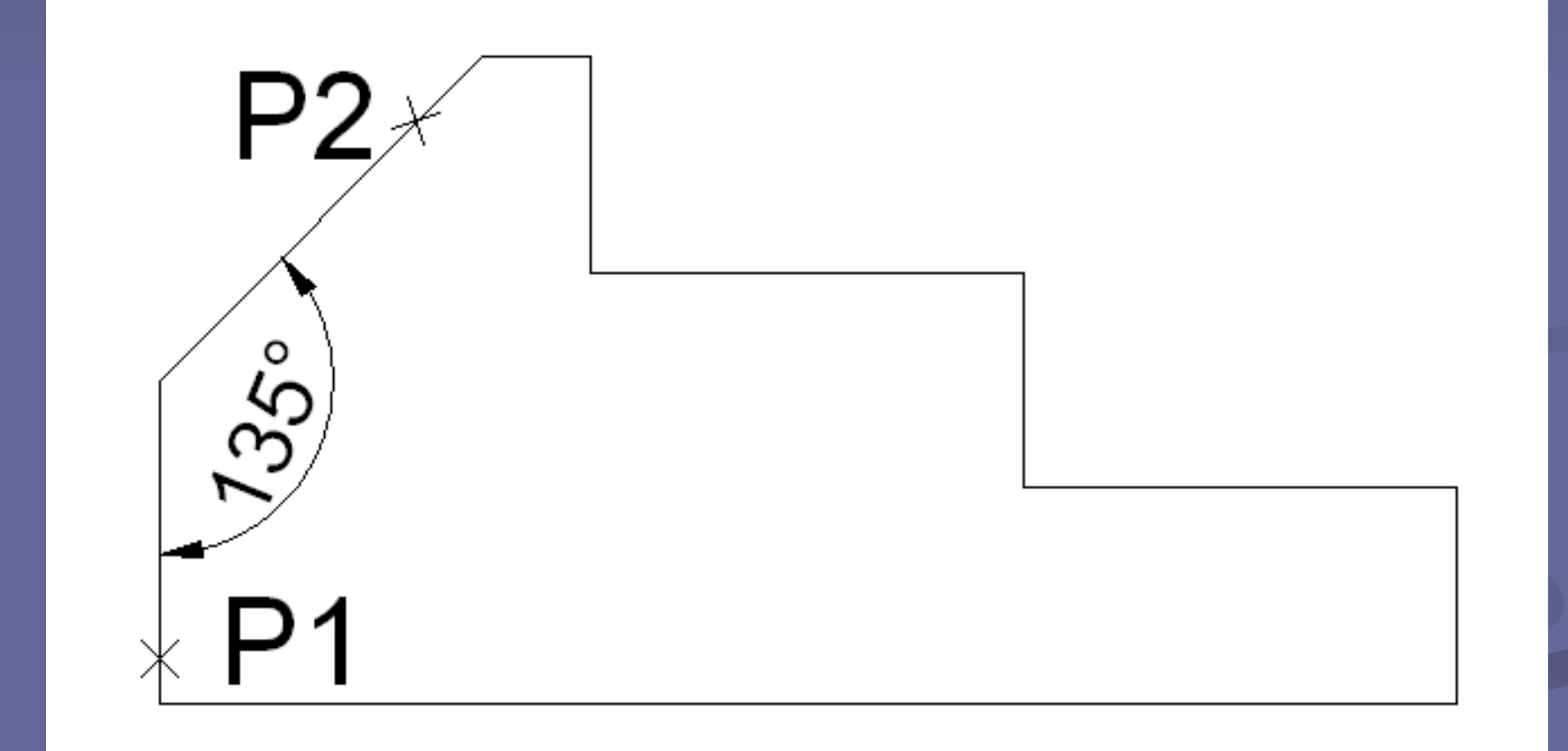

Exemplo de construção por pontos de dimensionamento angular.

 São vários dimensionamentos medidos a partir da mesma linha: linha de base.

 $\overline{H}$ 

- Para criá-los, é preciso que já exista um dimensionamento linear no objeto.
- A distância entre cada dimensionamento é determinada na definição do estilo de dimensionamento.

- Acione o comando. Se já houver uma cota servindo como base, o AutoCAD pedirá que seja selecionado um ponto para fazer a nova cota (P1, P2 e PN): *Specify a second extension line origin or [Undo/Select].*
- **Neste caso, será criada uma nova cota** sobreposta a primeira e que toma como base uma Linha-guia imaginária a partir da Linha de Extensão da primeira cota.

- É importante lembrar que há uma configuração existente para o espaçamento das Linhas de Cota e que caso este espaçamento for zero, o comando não completará sua função. (*Baseline Spacing*)
- **Porém se nenhuma cota estiver sendo usada** como referência, o AutoCAD solicitará em primeiro plano uma cota que sirva de referência.

 Neste caso, selecione um ponto base para fazer a nova cota. Esse ponto deverá ser exatamente na Linha de Extensão da cota de base.

 O AutoCAD pedirá que seja selecionado um ponto para a construção da nova cota (P2): *Specify a second extension line origin or [Undo/Select].*

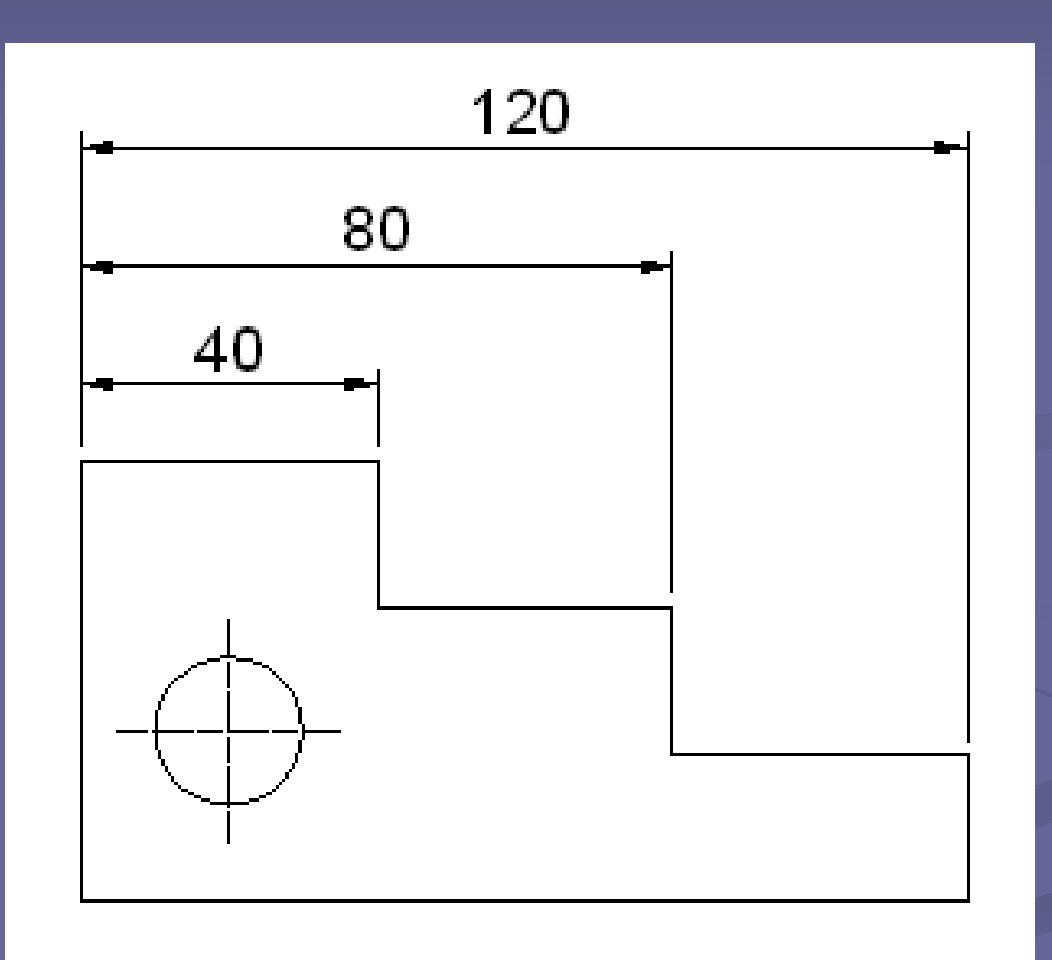

Exemplo de construção de dimensionamento por linha de base.

## **Dimensionamentos contínuos - DIMCONTINUE** DIMENSIONAMENTO E ANOTAÇÕES

- São vários dimensionamentos em série e alinhados.
- Para criá-los, é preciso que já exista um dimensionamento linear no objeto.

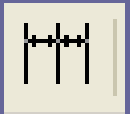

## DIMENSIONAMENTO E ANOTAÇÕES **Dimensionamentos contínuos - DIMCONTINUE**

 Acione o comando. Se já houver uma cota servindo como base, o AutoCAD pedirá que seja especificado um ponto para fazer a nova cota (P1, P2 e PN): *Specify a second extension line origin or [Undo/Select].*

 Neste caso, será criada uma nova cota em série e alinhada a primeira.

## DIMENSIONAMENTO E ANOTAÇÕES **Dimensionamentos contínuos - DIMCONTINUE**

- **Porém se nenhuma cota estiver sendo usada** como referência, o AutoCAD solicitará em primeiro plano uma cota que sirva de referência.
- **Selecione a cota-base, clicando em qualquer** ponto da cota existente e, em seguida, especifique um ponto para fazer a nova cota: *Specify a second extension line origin or [Undo/Select].*

#### DIMENSIONAMENTO E ANOTAÇÕES **Dimensionamentos contínuos - DIMCONTINUE**

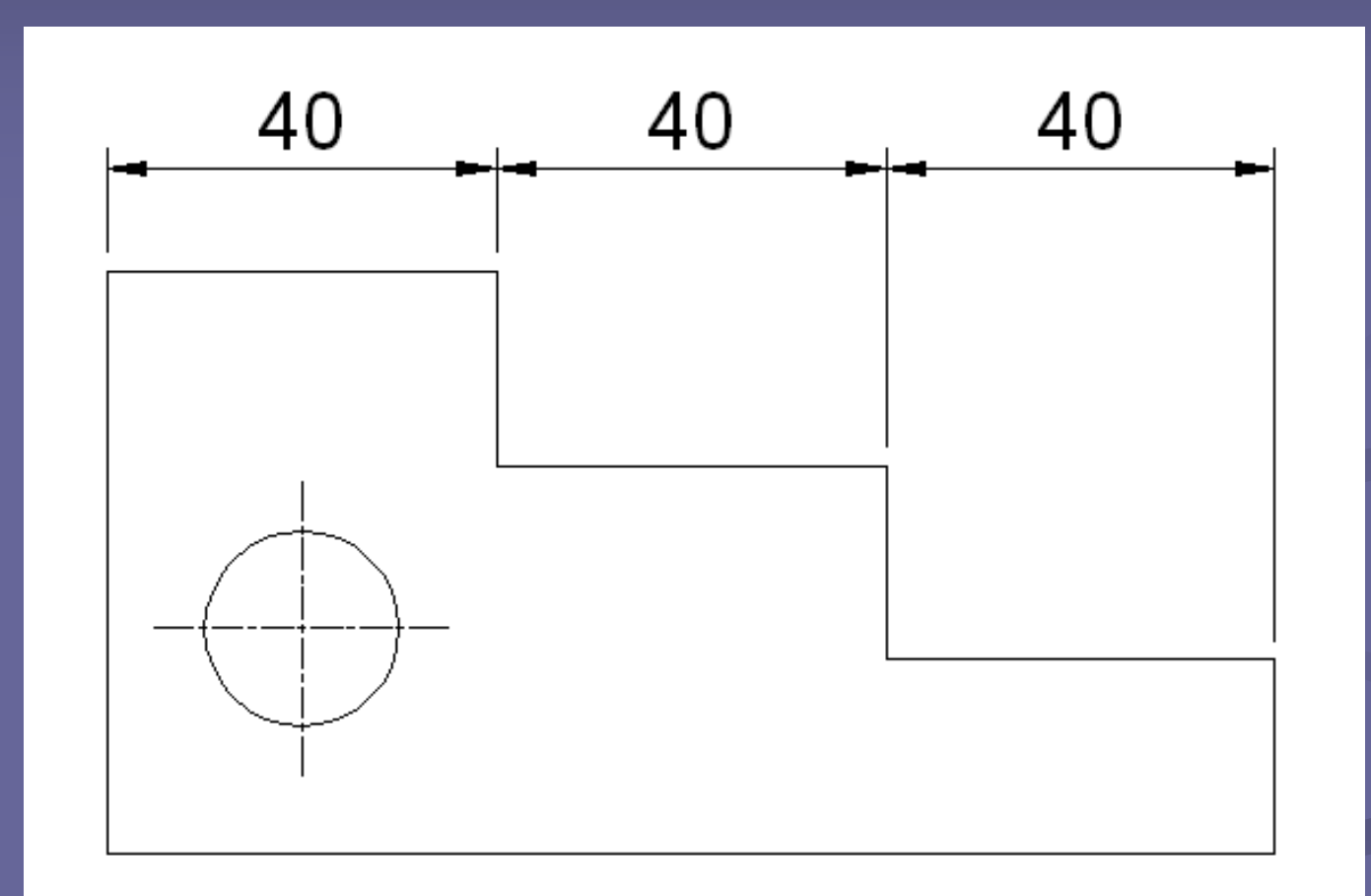

Exemplo de construção de dimensionamento contínuo.

Desenha linhas de centro em arcos e círculos.

 O tamanho da marca é controlado pela variável DIMCEN ou pela definição de estilo de dimensionamento.

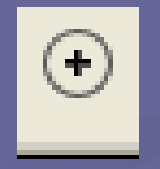

Obs.: No caso do comando DIMCEN, deve-se digitar o comando nas Linhas de Comando e entrar com um valor positivo para fazer uma pequena marca no centro, ou com um valor negativo para indicar o valor que as linhas da marca ultrapassarão a circunferência.

Obs.: A outra opção é ativada em *Dimension Style* no *Menu Format,* estipulando um valor para *Center Marks* na Aba *Symbols and Arrows*.

 Acione o comando. Em seguida, selecione um arco ou círculo.

 Automaticamente, o programa criará uma marca de centro para aquele arco ou centro selecionado.

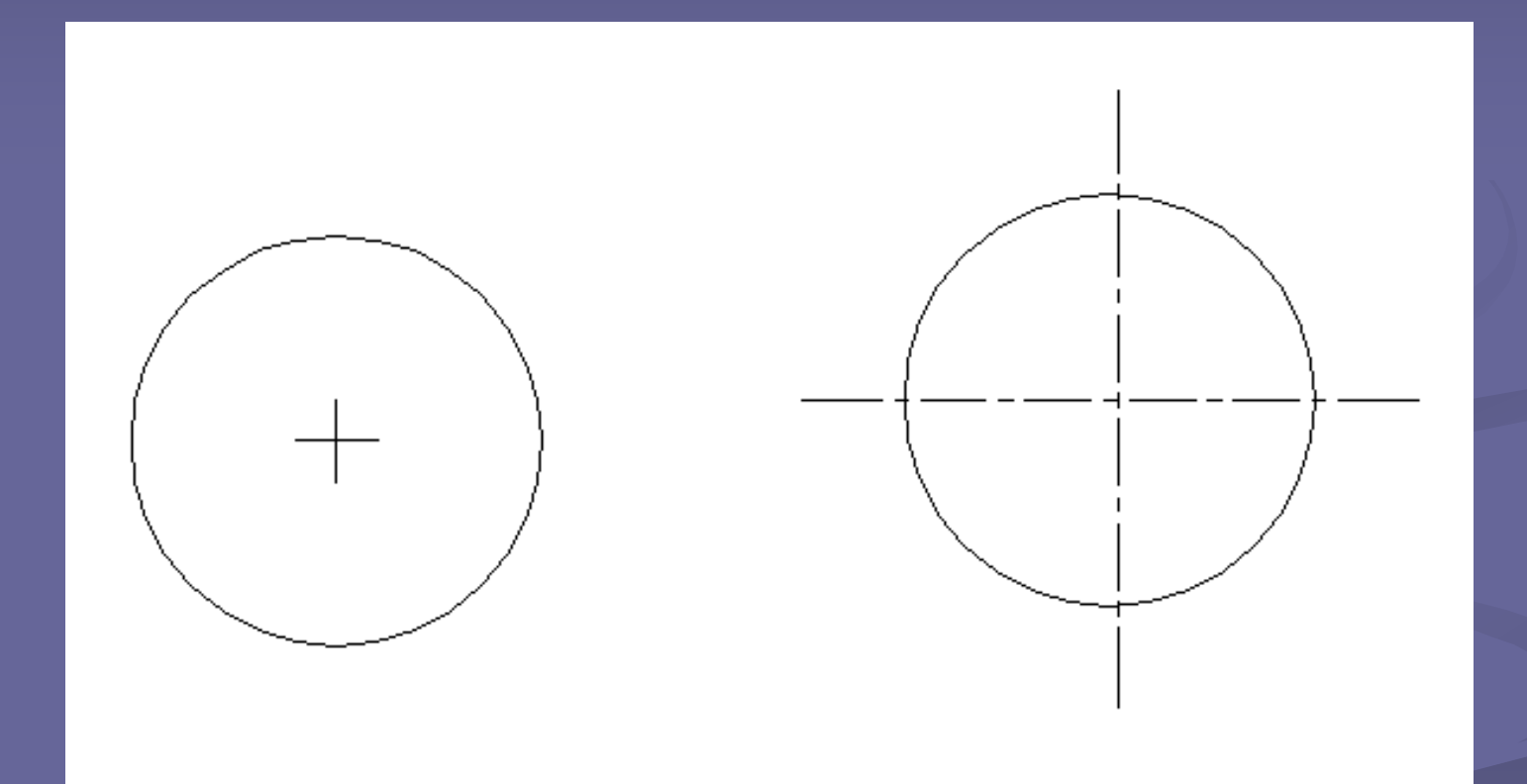

Dependendo da configuração as Marcas de Centro podem ser internas ou externas à circunferência.

DIMENSIONAMENTO E ANOTAÇÕES **Dimensionamento de grandes comprimentos - DIMJOGLINE**

**Tipo de cota usado para representar em valor** de cota que não exibe o valor real da medição.

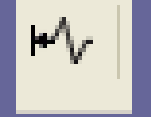

 Tipicamente, o valor real da medição da cota é menor do que o exibido.

## DIMENSIONAMENTO E ANOTAÇÕES **Dimensionamento de grandes comprimentos - DIMJOGLINE**

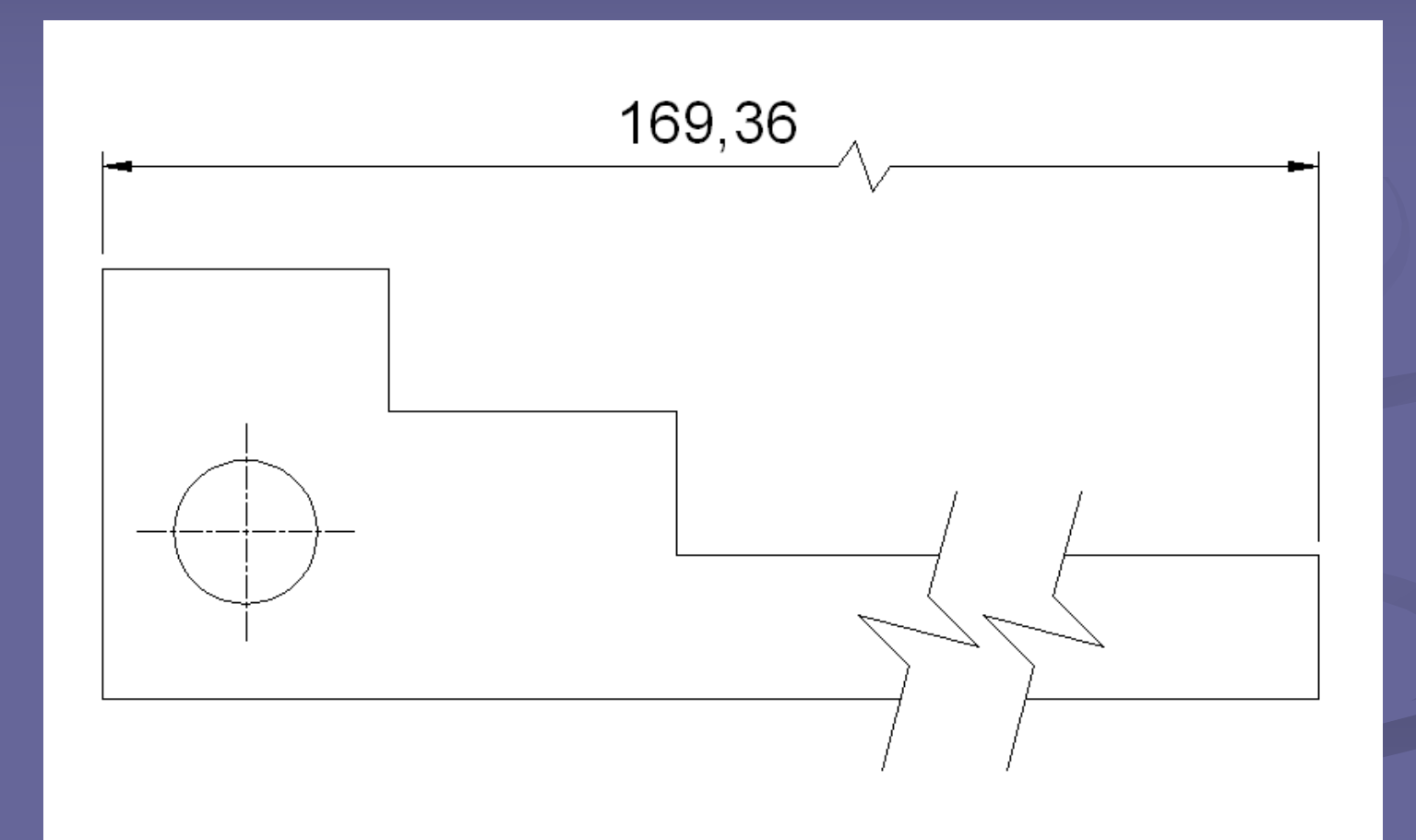

Exemplo de dimensionamento de grandes comprimentos.

DIMENSIONAMENTO E ANOTAÇÕES **Dimensionamento de grandes comprimentos - DIMJOGLINE**

 Acione o comando. Em seguida, selecione uma cota linear ou alinhada.

 Depois, especifique um ponto para a localização do desvio ou pressione ENTER para colocar o desvio no ponto central entre o texto da cota e a primeira linha de extensão.

## DIMENSIONAMENTO E ANOTAÇÕES **Cotas associativas**

 A cota é associada aos objetos que foram usados como referência para criá-la.

**Então, se alguma característica do objeto é** alterada, a cota ajusta-se automaticamente a essa mudança.

## DIMENSIONAMENTO E ANOTAÇÕES **Cotas associativas**

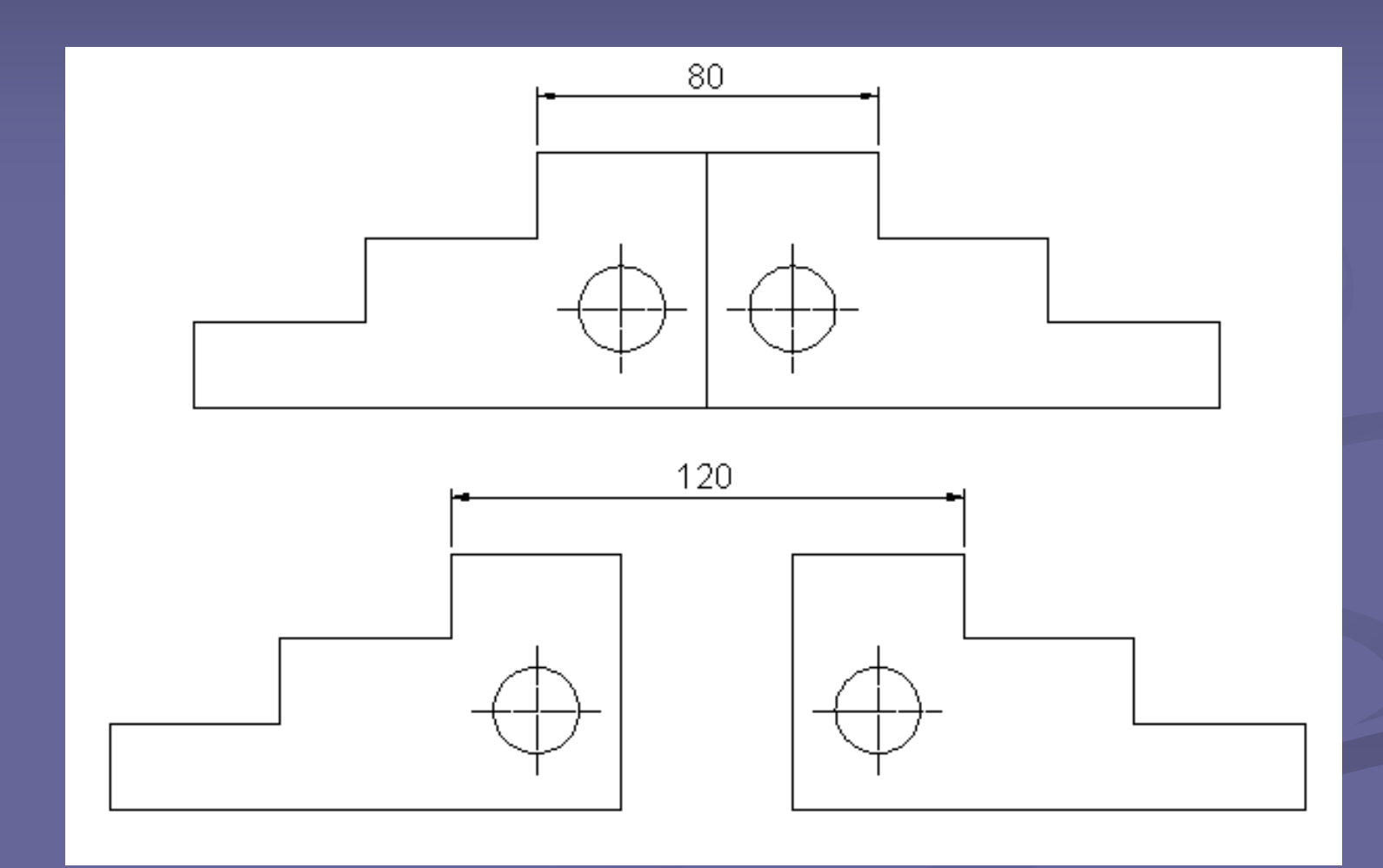

Exemplo de modificação de objetos com cotas associativas.

# **Edição de cotas - DIMEDIT** DIMENSIONAMENTO E ANOTAÇÕES

 Permite que sejam alteradas as características das cotas selecionadas.

- Acesse o comando por uma das formas de entrada.
- Observe as opções disponibilizadas pelo o comando e escolha uma delas: *Enter type of dimension editing [Home/New/ Rotate/Oblique] <Home>:*

# **Edição de cotas - DIMEDIT** DIMENSIONAMENTO E ANOTAÇÕES

- Por fim, selecione a cota desejada a qual se quer alterar.
	- *Home*: retorna a condição/posição padrão do dimensionamento.
	- *New*: Modifica o texto de dimensionamento usando o editor do Mtext.
	- *Rotate*: Aplica rotação ao texto de dimensionamento.
	- *Oblique*: Ajusta o ângulo obliquo das linhas de chamada para dimensionamentos lineares.

# **Edição de textos em cotas – DIMTEDIT** DIMENSIONAMENTO E ANOTAÇÕES

- **Eventualmente, ao desenhar uma cota, o texto** pode ficar numa posição inconveniente.
- Portanto, deve-se alterar a "posição do texto" afim de se ter melhor legibilidade no desenho.
- **O ajuste de sua posição pode ser feito com o** comando *Dimension Text Edit.*

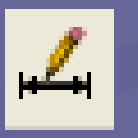

## **Edição de textos em cotas – DIMTEDIT** DIMENSIONAMENTO E ANOTAÇÕES

 Acione o comando e selecione a cota que será editada.

 O programa pedirá que seja especificada a nova localização do texto e dá opções: *Enter text location (Left/Right/Home/Angle)*

**Edição de textos em cotas – DIMTEDIT** DIMENSIONAMENTO E ANOTAÇÕES

*Left*: alinha o texto na cota pela esquerda.

*Center*: alinha o texto no centro da cota.

*Right*: alinha o texto na cota pela direita.

 *Home*: retorna o texto de dimensionamento para sua posição-padrão.

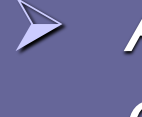

 *Angle: altera o ângulo de texto no dimensionamento.*

## **Cotando isométrico** DIMENSIONAMENTO E ANOTAÇÕES

 A cotagem para uso em isométricos sempre obedecem a dois passos: 1) cotagem normal usando a opção *Aligned* e 2) sua posterior edição com a opção *Oblique*.

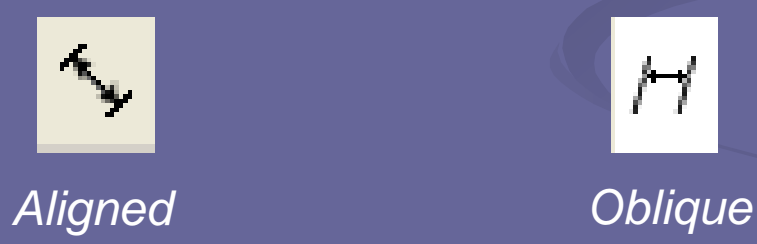

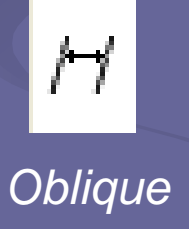

Utilize angulações iguais a 30º ou -30º.

## **Cotando isométrico** DIMENSIONAMENTO E ANOTAÇÕES

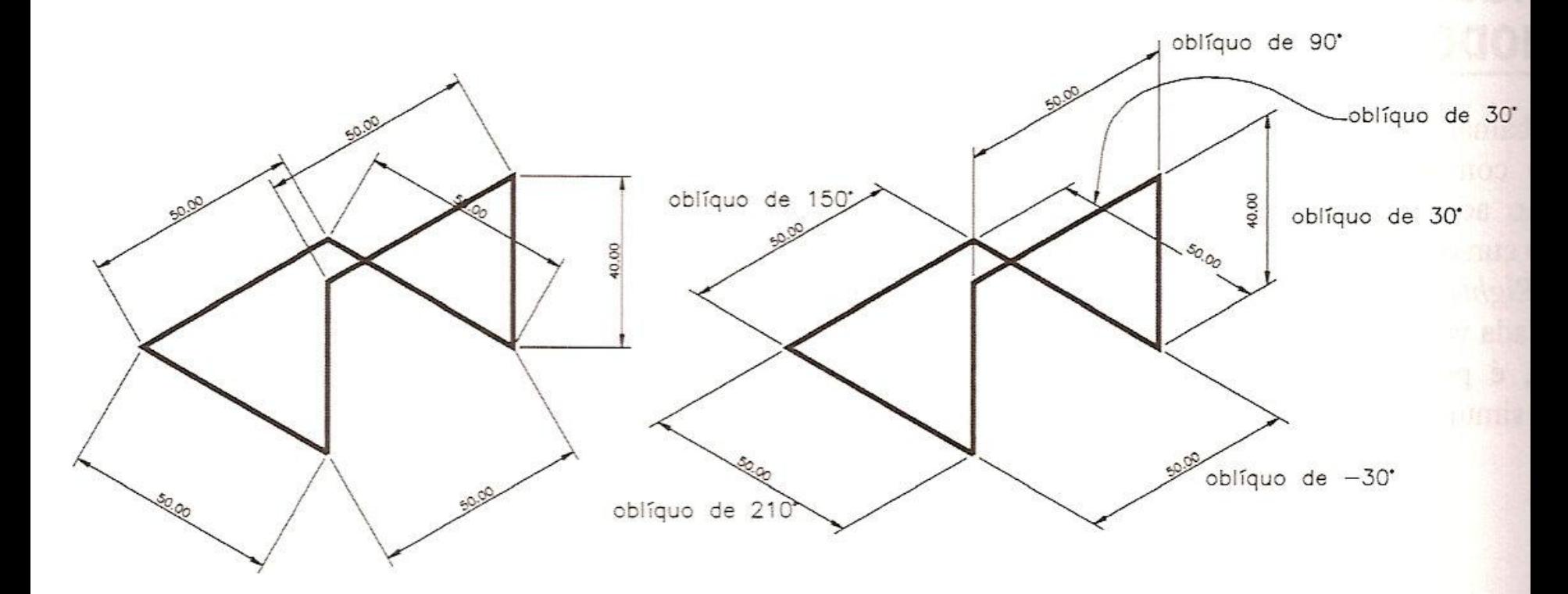

1) Desenho cotado usando a opção *Aligned*. 2) Cotas editadas com a opção *Oblique*.

**Atualização de estilos de cotas desenhadas – UP DIMSTYLE** DIMENSIONAMENTO E ANOTAÇÕES

 Esse comando é utilizado para atualizar as alterações/edições realizadas em cotas selecionadas durante a execução do desenho.

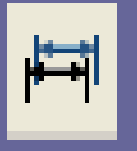

 Acione o comando, em seguida, selecione as dimensões que se deseja atualizar e tecle ENTER, fazendo o *Update* das cotas.

## **Estilos de dimensionamento – DIMSTYLE** DIMENSIONAMENTO E ANOTAÇÕES

 Antes de iniciar a cotagem do desenho, é necessário configurar o "estilo do dimensionamento".

 O estilo de dimensionamento indica a aparência das cotas que desejamos criar.

**Estilos de dimensionamento – DIMSTYLE** DIMENSIONAMENTO E ANOTAÇÕES

- O AutoCAD possui um Gerenciador de Estilos de Dimensionamento que permite:
	- **► Ver a prévia do estilo;**
	- Criar um estilo diferente;
	- Modificar um estilo existente;
	- Comparar estilos diferentes;
	- $\triangleright$  Renomear um estilo;
	- Apagar um estilo.

**Estilos de dimensionamento – DIMSTYLE** DIMENSIONAMENTO E ANOTAÇÕES

 O acesso ao comando se dá pela **Barra de Ferramentas** *Dimension* ou em *Dimension Style* no *Menu Format*.

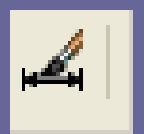
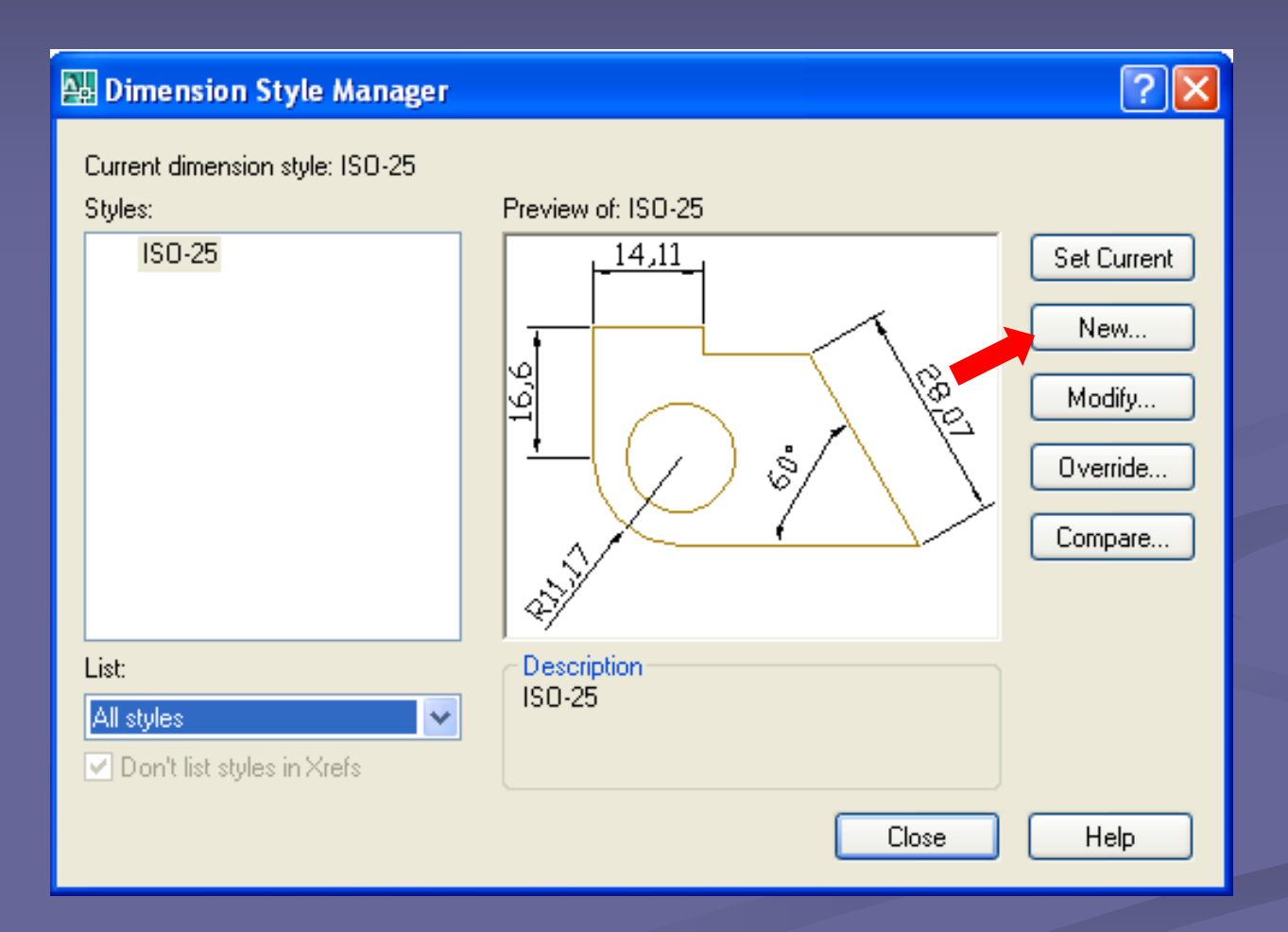

**Estilos de dimensionamento – DIMSTYLE** DIMENSIONAMENTO E ANOTAÇÕES

- Opções do quadro de diálogo *Dimension Style Manager*.
	- *Current Dimension style*: mostra o estilo atual.
	- *Styles:* mostra os estilos disponíveis no desenho.
	- *Preview of:* Prévia das cotas que se irá criar.

**Estilos de dimensionamento – DIMSTYLE** DIMENSIONAMENTO E ANOTAÇÕES

 *Set Current*: ativa um estilo de dimensionamento.

*New:* cria um estilo.

*Modify:* modifica um estilo existente.

 *Override:* modifica um estilo existente, porém não altera as cotas que foram desenhadas nesse estilo.

 *Compare:* compara dois estilos de dimensionamento.

# **Estilos de dimensionamento – DIMSTYLE** DIMENSIONAMENTO E ANOTAÇÕES Vamos criar um novo estilo. *Click* em *New*...

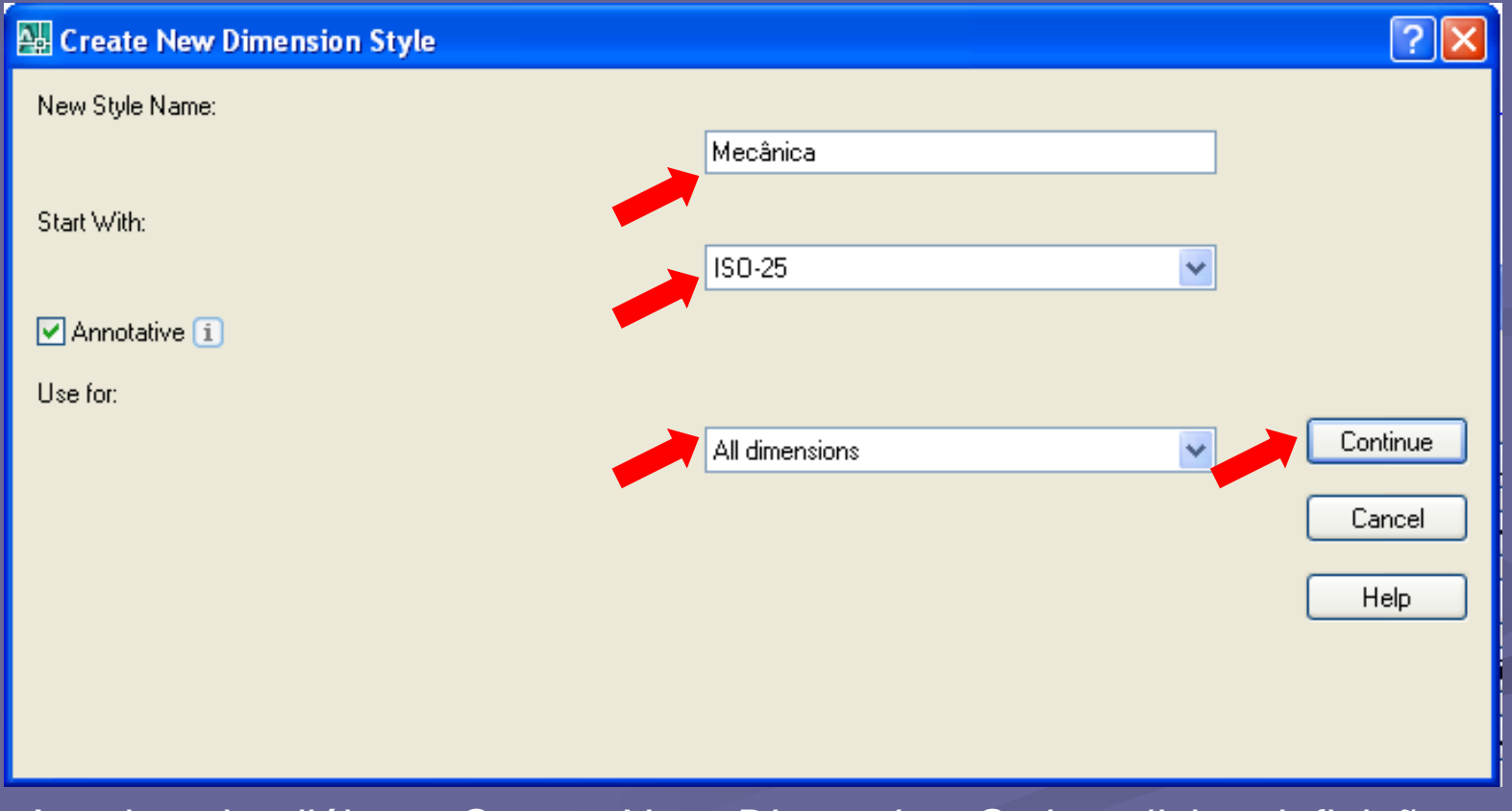

A caixa de diálogo *Create New Dimension Style* solicita definições iniciais.

**Estilos de dimensionamento – DIMSTYLE** DIMENSIONAMENTO E ANOTAÇÕES

 *New Style Name*: nome do estilo que se deseja criar.

- *Start With:* lista estilos disponíveis para se tomar como base (cópia).
- *Annotative:* determina que as cotas criadas sejam do tipo objeto de anotação.

 *Use for:* determina para qual(is) elemento(s) o estilo criado será aplicado.

# **Estilos de dimensionamento – DIMSTYLE** DIMENSIONAMENTO E ANOTAÇÕES

 Após clicar em "Continuar", será aberta a janela de configuração do novo estilo de dimensionamento criado.

 Essa janela contém várias "Abas" e cada uma delas, configura um dos elementos do dimensionamento.

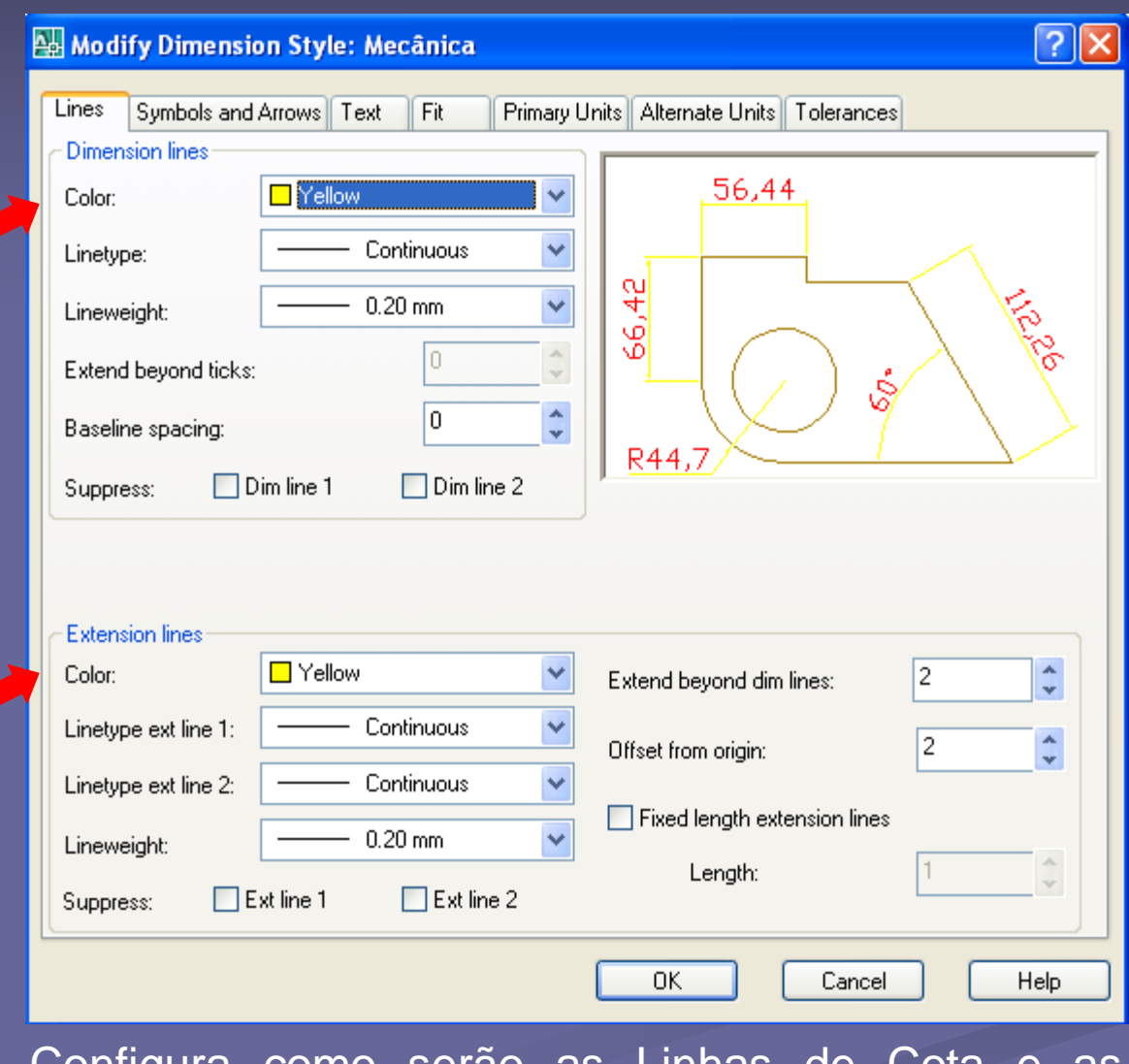

Configura como serão as Linhas de Cota e as Linhas de Chamada ou Extensão.

# **Estilos de dimensionamento – DIMSTYLE** DIMENSIONAMENTO E ANOTAÇÕES

 Na Aba *Line*, deve ser observado: "cor", "tipo de linha" e "espessura", tanto da Linha de Cota como da Linha de Extensão ou Chamada para permanecer de acordo com o *Layer* destinado para esse elemento do desenho (Linha de Cota)

**Estilos de dimensionamento – DIMSTYLE** DIMENSIONAMENTO E ANOTAÇÕES

Além disso, observar:

 *Extend Beyond Dim Lines:* indica o quanto a linha de extensão vai ultrapassara linha de cota.

 *Offset form Origin:* indica a distância entre o ponto tomado como referência da cota e o início da linha de chamada.

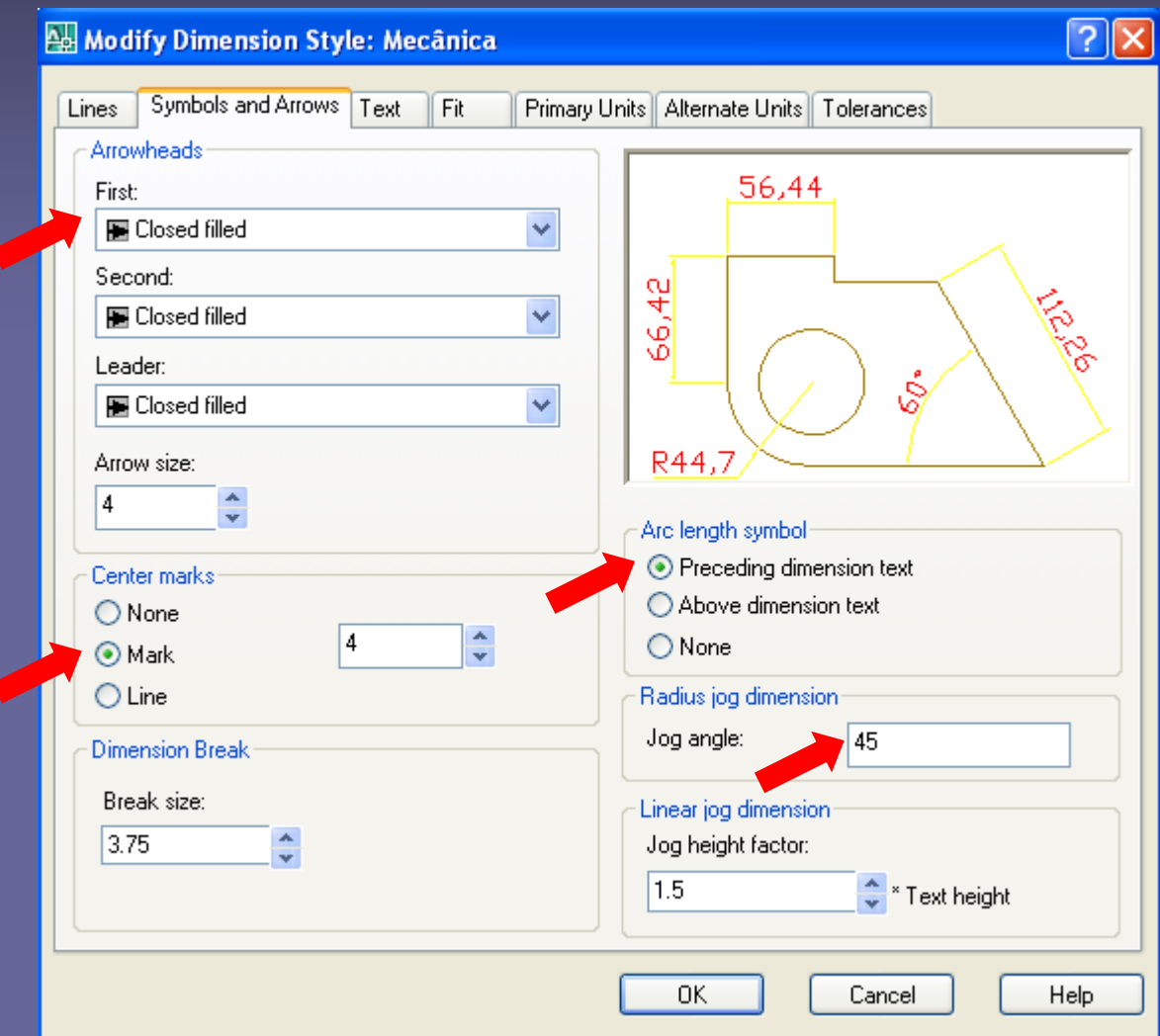

Configura como serão as Setas, Marcas de Centro, Símbolos de Comprimento, de Arco, e Raios de grandes arcos.

#### **Dbservar:**

- *Arrowheads:* define o tipo e tamanho da seta da cota.
- *Center Mark:* define a aparência da marca de centro em cotas de diâmetro e raio.
	- *None:* nenhum tipo de marca é feito.
	- *Mark:* é feita uma marca no centro.
	- *Line:* é feita uma marca no centro e uma linha que se prolonga para fora da circunferência.

 *Dimension Break:* controla o tamanho do intervalo de quebras de cotas.

 *Arc Lenght Symbol:* Controla a exibição e o posicionamento do símbolo de arco numa cota de comprimento de arco.

 *Radius Dimension Jog:* Controla a exibição de dimensões de raios com ziguezague.

• *Jog Angle:* determina o ângulo da linha transversal que conecta a Linha de Chamada e a Linha de Cota.

 *Linear Jog Dimension:* Controla a exibição do desvio para cotas lineares.

• *Linear Height factor:* determina a altura do desvio, que é especificada pela distância entre os dois vértices dos ângulos que compõem o desvio.

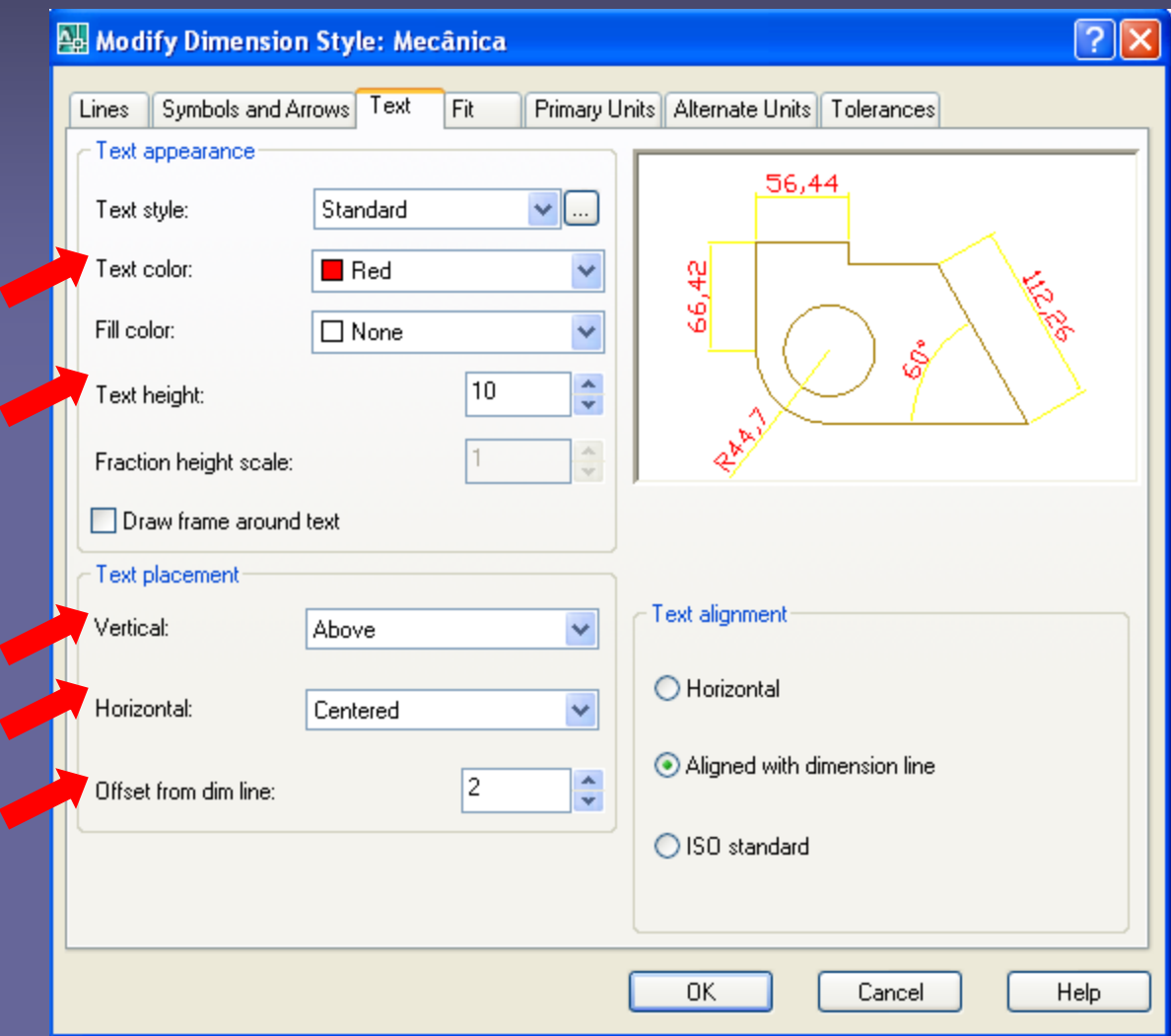

Configura formato, localização e alinhamento do texto de dimensionamento.

#### **Dbservar:**

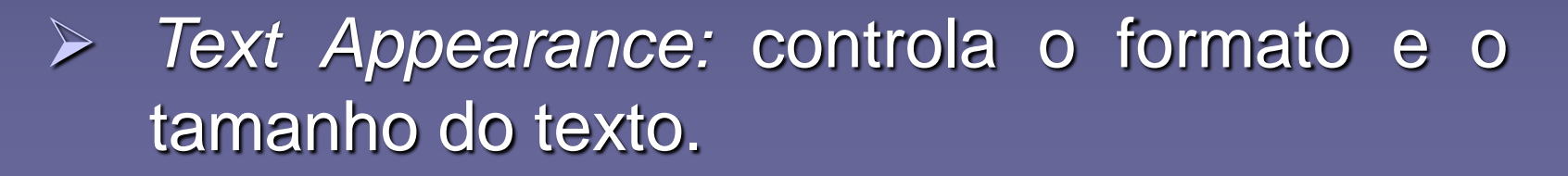

- *Text Placement:* controla a posição do texto de dimensionamento.
- *Offset From Dim Line:* espaçamento entre a cota e a linha de cota.
- *Text Alignment:* controla a orientação (horizontal ou alinhada) do texto de cota se ele estiver dentro ou fora da linha de cota.

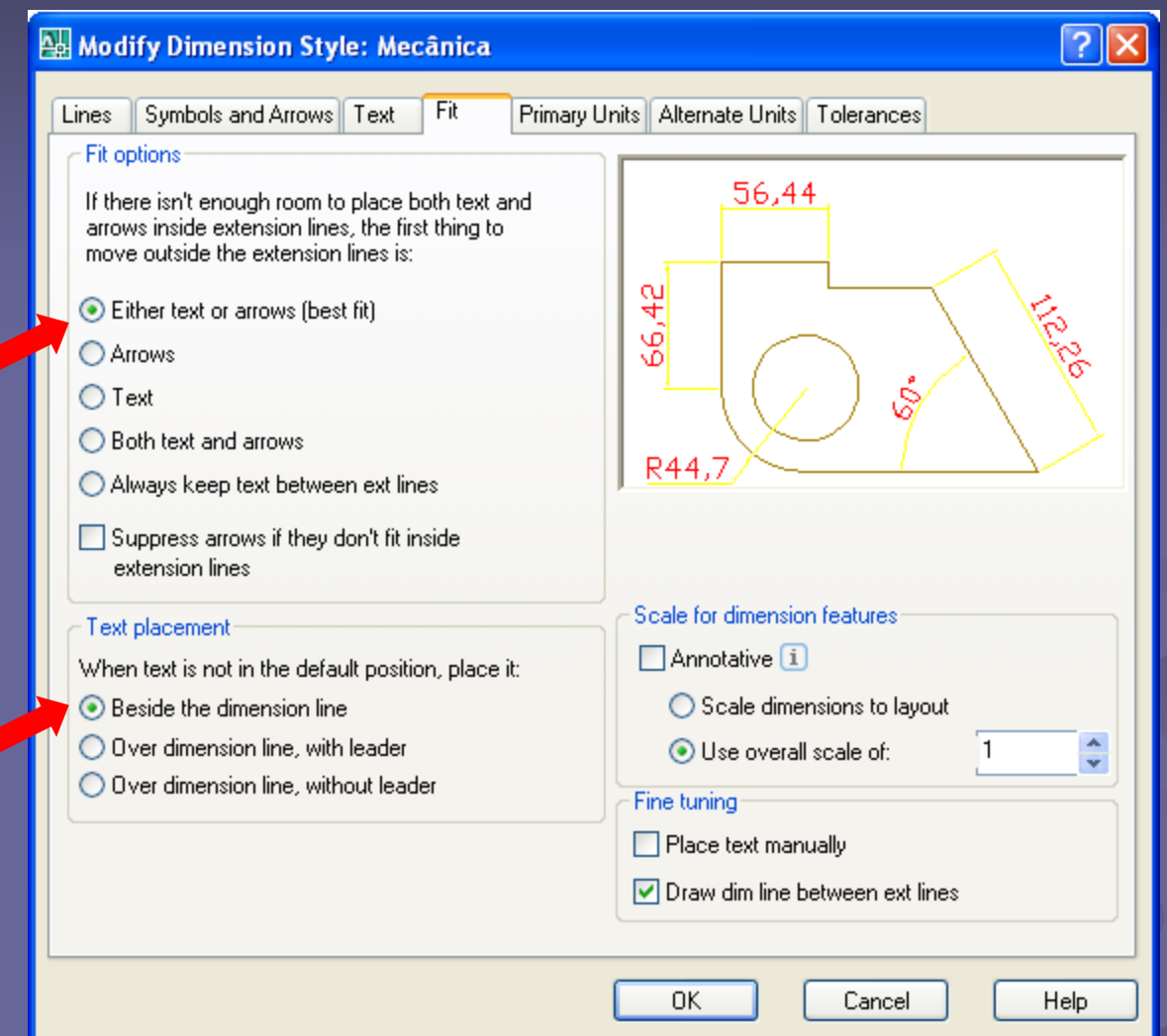

Controla posicionamento do Texto, Seta, Linha-guia ou de Comentário ou de Chamada (*Leader*) e Linha de Cota.

**Dbservar:** 

 *Fit Options:* opções de encaixe dos elementos da cota em caso de não haver espaço.

 *Text Placement:* indica a localização que o texto deve assumir quando é movido de sua posição-padrão, isto é, movido da posição definida pelo estilo, como o uso ou não da Linha-guia (*Leader*).

 *Scale for Dimension Features:* fixa o valor de escala global de dimensionamento ou escala em *Paper Space*.

• *Annotative:* determina o tamanho da cota de acordo com a "escala de anotação" do desenho.

obs.: Essa opção é importante quando se trabalha com várias *Viewports* com escalas diferentes no *Paper Space.*

• *Scale Dimensions to Layout:* determina se as variáveis de dimensionamento são válidas ou não em relação à sua escala no *Paper Space*, isto é, quando você fizer uma cota no *Paper Space* pegando pontos no *Model Space*, o texto será correspondente à dimensão real do objeto, porém a aparência da cota será coerente com o *Paper Space*.

• *Use Overall Scale Of:* define a escala usada para todas as variáveis de dimensionamento. Esse valor é interessante definir , pois, dependendo da escala em que estiver o desenho, você precisará alterá-lo de forma a deixar linhas, textos e setas na escala correta.

 *Fine Tuning:* define opções adicionais de ajuste das cotas.

• *Place Text Manually:* ignora qualquer definição de encaixe e localiza o texto na posição que você determinar.

• *Draw Dim Line Between Ext Lines: desenha uma linha de cota entre as linhas de chamada quando o AutoCAD localizar as setas fora dessas.*

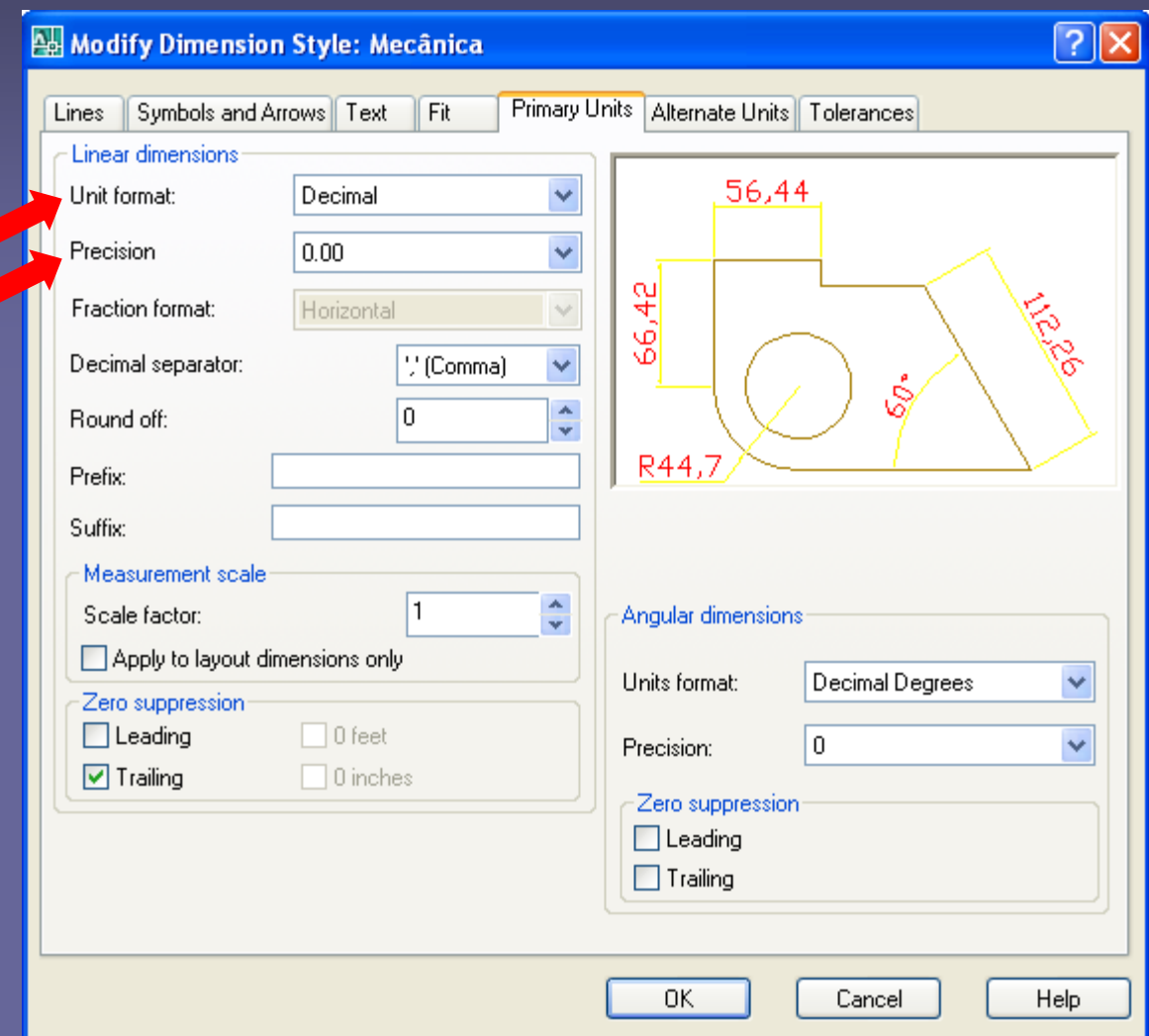

Controla o formato e a precisão das dimensões primárias (principais) e indica os prefixos e sufixos que serão usados para os textos da dimensão.

 *Liner Dimensions:* define o formato e a precisão para dimensões lineares.

 *Angular Dimensions:* define o formato corrente de medidas angulares.

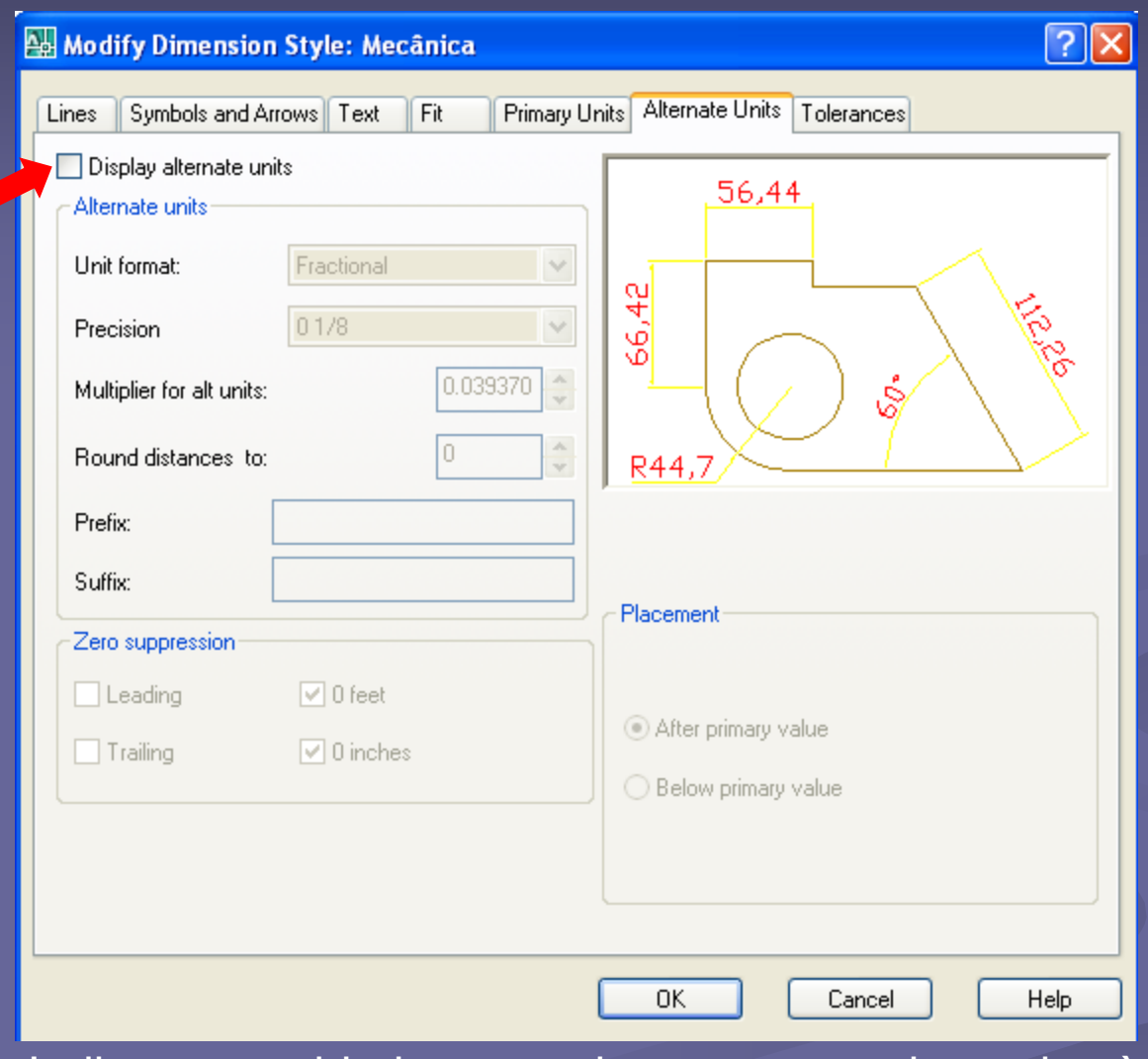

Indica que unidade pretende usar como alternativa à principal.

 *Display Alternative Units:* Mostra/Não mostra as unidades alternativas.

 *Alternate Units:* controla a aparência da unidade alternativa.

 *Placement:* controla o local onde ficarão as unidades alternativas.

# **Linhas de Chamada - MULTILEADER** DIMENSIONAMENTO E ANOTAÇÕES

- **E** uma linha que associa um comentário a um elemento do desenho.
- A *Toolbar Multileader* permite fazer a inserção, adição, remoção, alinhamento e configuração do estilo das Linhas de Chamadas.

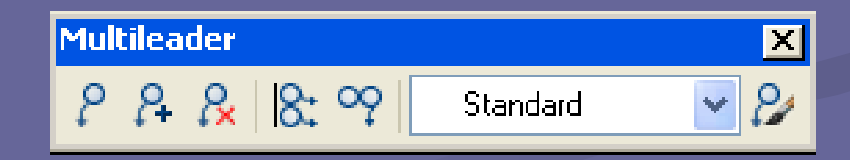

# **Linhas de Chamada - MULTILEADER** DIMENSIONAMENTO E ANOTAÇÕES

 Cria uma Linha de Chamada a um elemento do desenho.

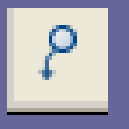

**Acione o comando. Em seguida, especifique a** localização da ponta da seta da Linha de Chamada: *Specify leader arrowhead location.*

# **Linhas de Chamada - MULTILEADER** DIMENSIONAMENTO E ANOTAÇÕES

 Por fim, digite o texto/comentário a ser incluído na chamada de detalhe: *Specify leader landing location.*

**Para finalizar, tecle ENTER.** 

Obs.: É possível configurar a Linha de Chamada simplesmente ajustando o seu *Grip*.

**E** possível configurar o estilo das Linhas de Chamada por dois caminhos: *Multileader Style* no *Menu Format* ou no ícone *Multileader Style* na **Barra de Ferramentas**.

 Ambas opções, abrem uma mesma janela de dialogo, capaz de configurar o estilo das Linhas de Chamada.

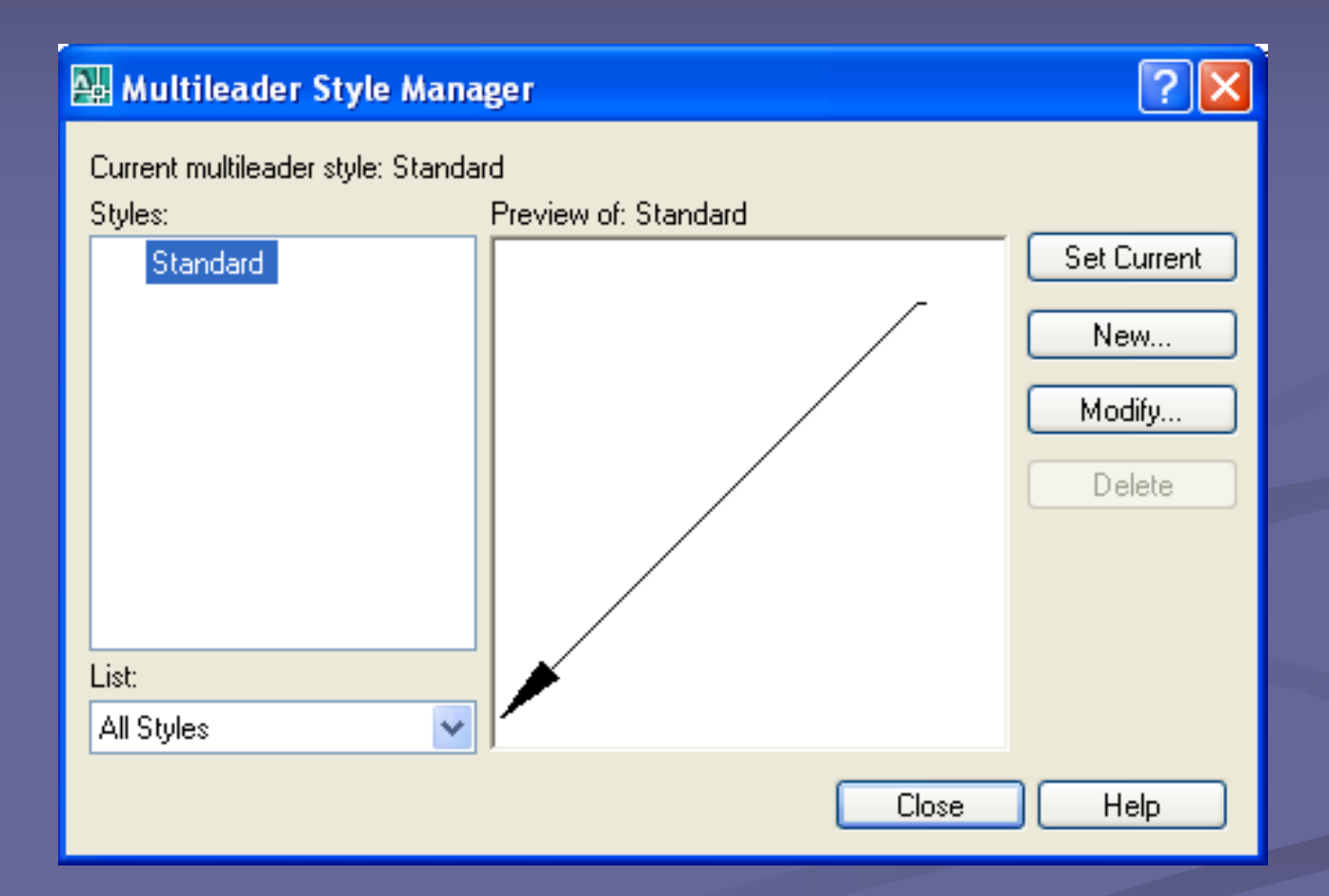

 *Current Multileader Style:* exibe o nome do estilo que é aplicado às Linhas de Chamada. O estilo padrão é o *Standard*.

 *Stales:* Exibe uma lista de estilos de Linhas de Chamada. O estilo atual é destacado.

*List:* Controla o conteúdo da lista de Styles.

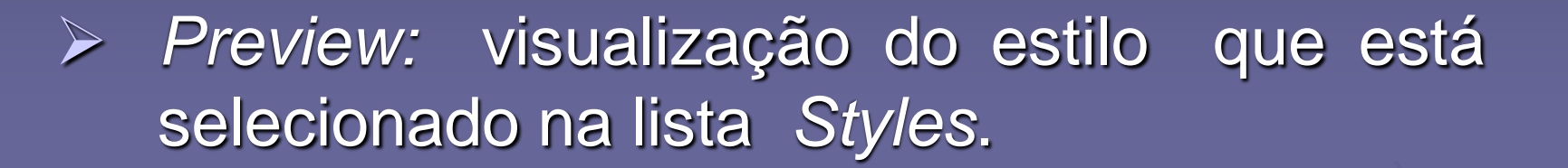

- *Set Current:* define o estilo das Linhas de Chamada atual.
- *New:* exibe a caixa de diálogo *Create New Multileader Style*, na qual é possível definir novos estilos de Linhas de Chamada*.*

 *Modify:* exibe a caixa de diálogo *Modify Multileader Style*, na qual é possível modificar estilos de múltiplas Linhas de Chamada.

 *Delete:* exclui o estilo de Linhas de Chamada da lista *Styles*.